**LOWRANCE®** 

# ELITE FS™ QUICK GUIDE

## ENGLISH DEUTSCH

- ESPAÑOL
- SUOMI
- FRANÇAIS ITALIANO
- 
- NEDERLANDS 61 中文
- NORSK
- PORTUGUÊS SVENSKA
	-

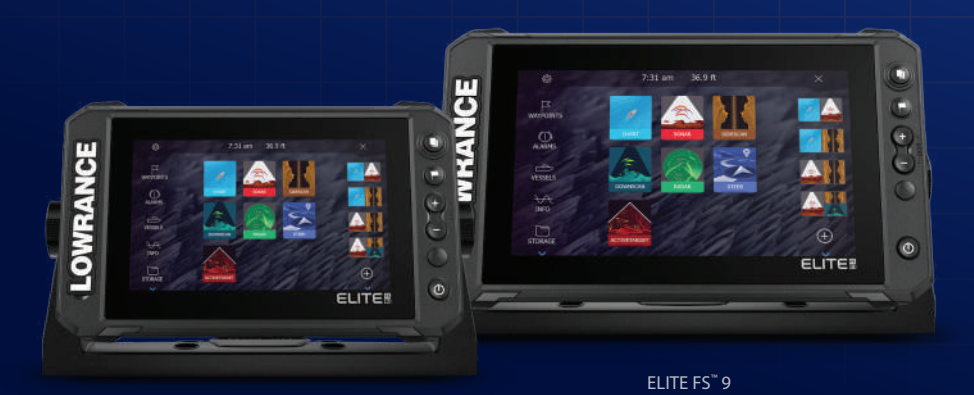

ELITE FS™ 7

www.lowrance.com

**LOWRANCE<sup>®</sup>** ELITE FS™ **Quick Guide**

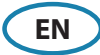

### **Keys**

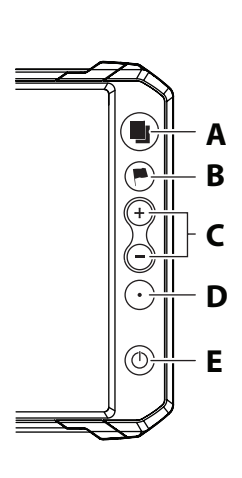

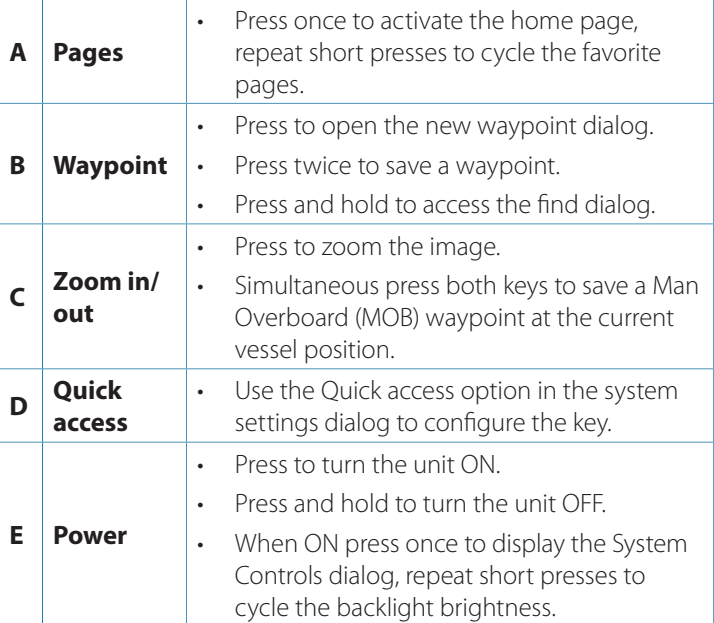

### **Card reader**

- To insert, carefully slide the card into the slot until it clicks into place.
- To remove, carefully push in the card until it clicks out of place.
	- **Note:** MICROSD™, max 32 GB, FAT32.

### **System controls dialog**

Used for quick access to system settings. To activate:

- Press the power key.
- → **Note:** The content of the system controls dialog depends on connected equipment and active panel.

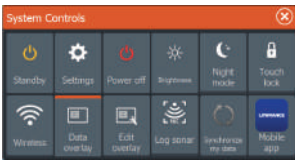

### **Home page**

Activate the home page by pressing the pages key.

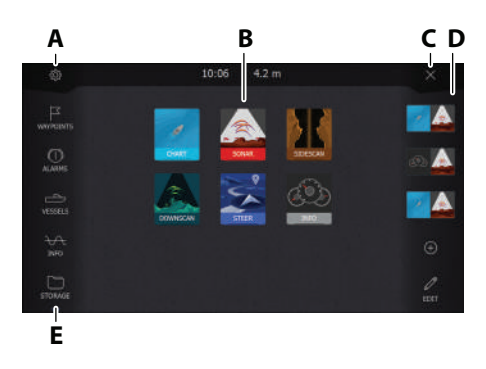

- **A.** Settings button
- **B.** Application buttons
- **C.** Close button
- **D.** Favorites
- **E.** Toolbar buttons

### **Application pages**

To activate an application page:

- Tap the application button (full page panel).
- Tap a favorites button.
- Press and hold an application button to select a predefined quick split page.

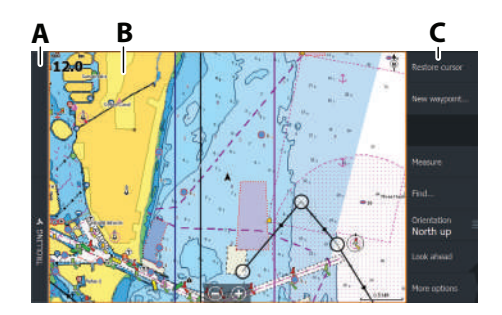

- **A.** Control bar
- **B.** Application panel
- **C.** Menu

### **Adjust panel size**

To adjust the panel sizes in a quick split page or favorite pages:

- **1.** Tap the adjust splits button in the System Control dialog to show the resize icon.
- **2.** Drag the resize icon to set preferred panel size.
- **3.** Save the changes by pressing the enter key, or select the save button.

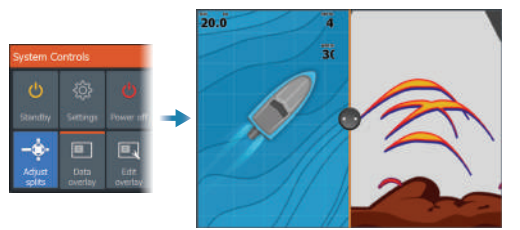

### **Favorite pages**

#### **Add a favorite page**

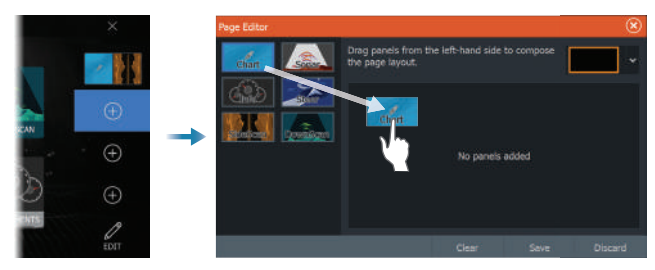

#### **Edit a favorite page**

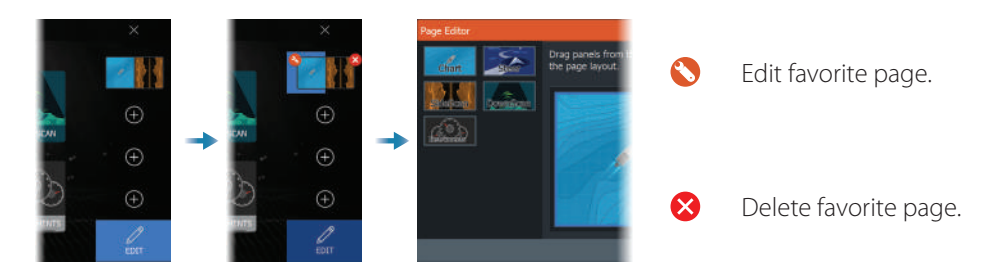

### **Menus**

#### **The panel menu**

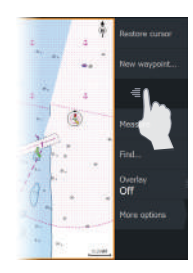

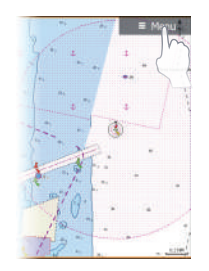

#### **Settings menu**

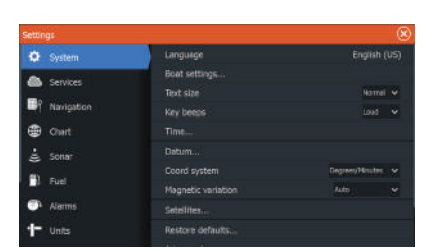

To hide the panel menu:

• Swipe the menu to the right.

To restore the panel menu:

• Press the menu button.

To activate the settings dialog:

- Select the settings button in the system controls dialog.
- Select the settings button on the home page.

### **Chart**

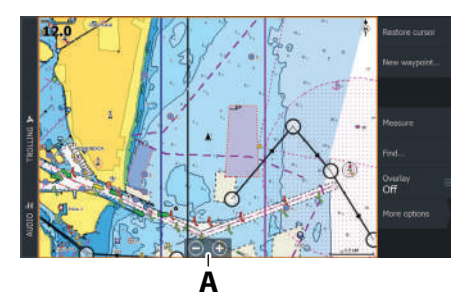

- **•** Zoom the image by using spread or pinch gestures, or by using the zoom buttons (**A**).
- **•** Move the view in any direction by panning the chart.
- **•** Display information about a chart item by tapping the item.

#### **Waypoints**

To create a new waypoint:

Select the new waypoint option in the menu.

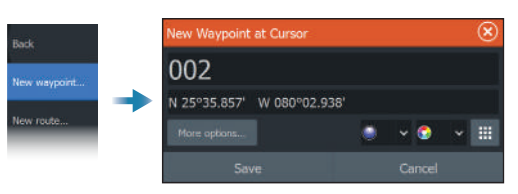

→ **Note:** With the cursor inactive, the waypoint will be placed at the vessel's position. With the cursor active, the waypoint will be placed at the selected cursor position.

#### **Routes**

To create a route:

- **1.** Activate the cursor on the chart panel.
- **2.** Select the new route option in the menu.
- **3.** Tap the chart to position the first route point.
- **4.** Repeat point 3 to position additional route points.
- **5.** Save the route by selecting the save option from the menu.

#### **Navigating**

To navigate to cursor position:

• Position the cursor at the selected destination on the panel, then select the go to option in the menu.

To navigate a route:

- Tap the route to make it active, then select the start route option in the menu.
- Select the route from the routes dialog, then select the start option in the dialog.

### **Sonar**

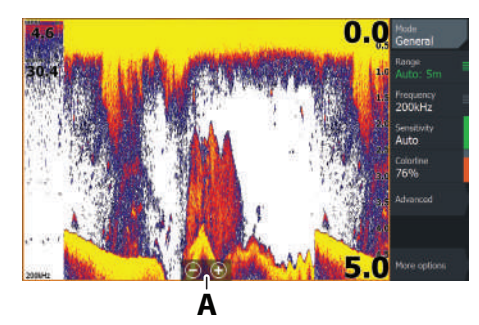

- **•** Zoom the image by using spread or pinch gestures, or by using the zoom buttons (**A**).
- **•** View sonar history by panning the image.
- **•** Adjust sensitivity and colorline from the panel menu.
- Toggle available sonar frequencies from the menu.

#### **Setting up the image**

It is recommended that only experienced sonar users use the customize settings to further customize the image.

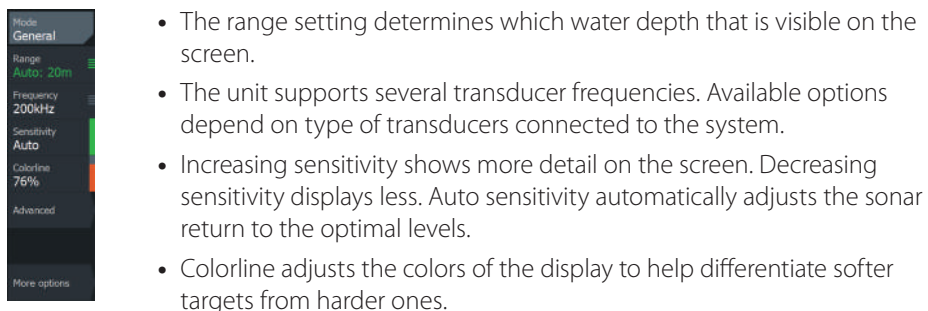

→ **Note:** When the cursor is active, some options on the sonar menu are replaced with cursor mode features. Select clear cursor to return to the normal sonar menu.

#### **Fishing mode**

Used to select predefined sonar settings designed for specific fishing conditions.

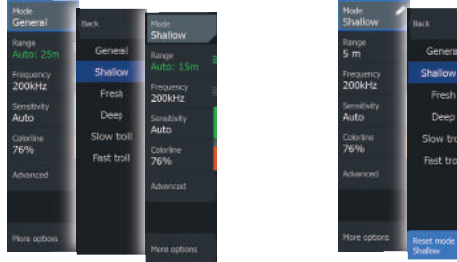

→ **Note:** Use shallow water fishing mode when fishing in less than 18 meter (60 feet) of water.

### **SideScan and DownScan**

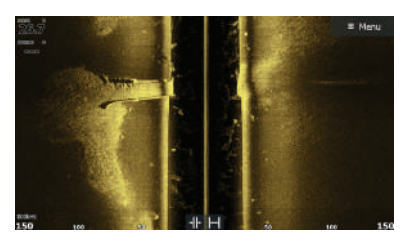

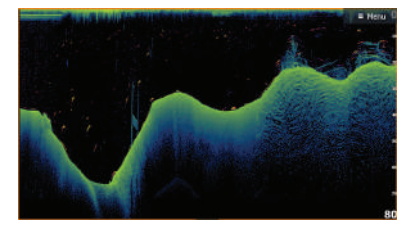

SideScan DownScan DownScan

• Zoom the image by using the zoom keys.

#### **FishReveal™**

Select FishReveal to display fish arches in the DownScan image.

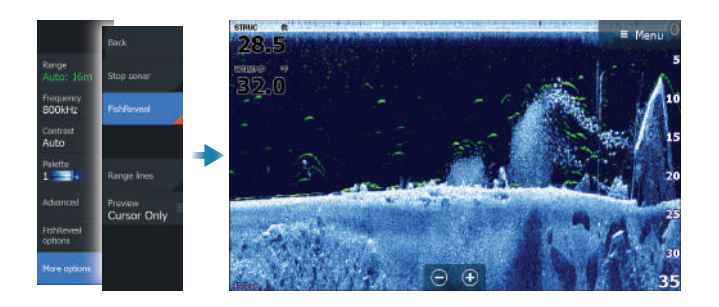

### **Radar**

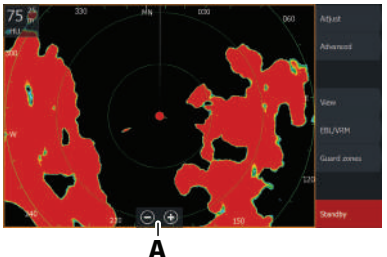

- **•** Turn the radar transmitting on/off from the menu.
- **•** Zoom the image by using spread or pinch gestures, or by using the zoom buttons (**A**).
- **•** Adjust gain, sea clutter and rain clutter settings from the adjust menu.

### **Product manuals**

For more product documentation, technical specifications and declarations, refer to the website on: www.lowrance.com.

## LOWRANCE<sup>LITE FSTM</sup>  **Kurzanleitung**

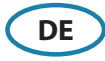

### **Tasten**

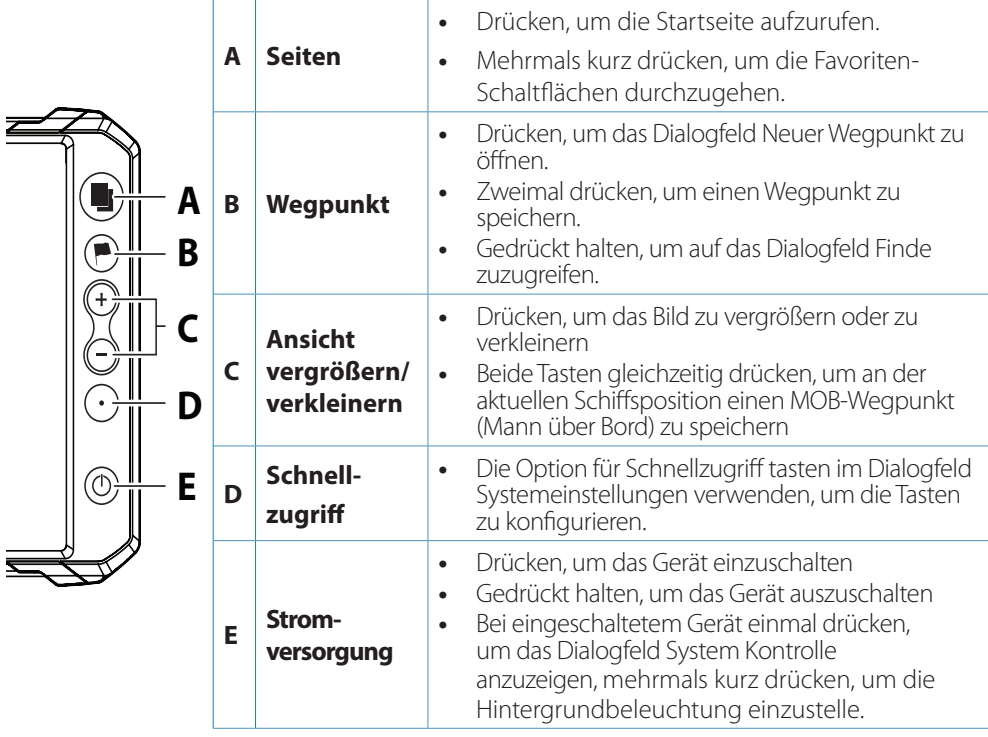

### **Kartenleser**

**•** Schieben Sie die Karte vorsichtig in den Steckplatz ein, bis sie einrastet,

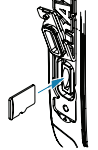

**•** Zum Entnehmen drücken Sie vorsichtig gegen die Karte, bis sie herausspringt.

→ Hinweis: MICROSD<sup>™</sup>, max. 32 GB, FAT32.

### **Dialogfeld System Kontrolle**

Wird für den schnellen Zugriff auf die Systemeinstellungen verwendet.

Zum Aktivieren:

**•** drücken Sie die Einschalttaste.

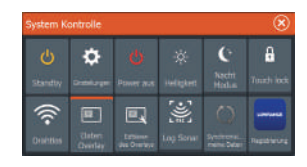

→ *Hinweis:* Der Inhalt des Dialogfelds System Kontrolle hängt von den angeschlossenen Geräten und dem aktiven Bedienfeld ab.

### **Startseite**

Aktivieren Sie die Startseite, indem Sie die Taste Seite drücken.

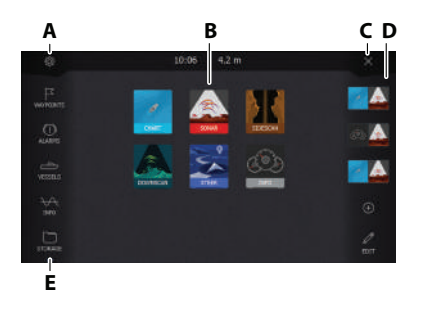

- **A.** Schaltfläche Einstellungen
- **B.** Schaltflächen der Anwendungen
- **C.** Schaltfläche Schließen
- **D.** Favoriten
- **E.** Schaltflächen der Symbolleiste

### **Anwendungsseiten**

So aktivieren Sie eine Anwendungsseite:

- **•** tippen Sie auf die Anwendungsschaltfläche (Vollbildansicht).
- **•** tippen Sie auf eine Favoriten-Schaltfläche.
- **•** halten Sie eine Anwendungsschaltfläche gedrückt, um eine vordefinierte Schnell-Split-Seite auszuwählen.

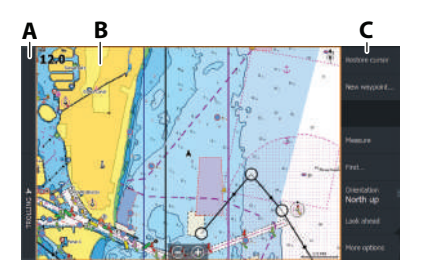

- **A.** Kontrollleiste
- **B.** Anwendungsfeld
- **C.** Menü

#### **Anpassen der Bedienfeldgröße**

So passen Sie die Bedienfeldgröße in Schnell-Split- oder Favoritenseiten an:

- **1.** Tippen Sie im Dialogfeld System Kontrolle auf die Schaltfläche Ändern Splits, um das Symbol zum Ändern der Größe anzuzeigen.
- **2.** Ziehen Sie das Symbol, um die bevorzugte Bedienfeldgröße festzulegen.
- **3.** Speichern Sie die Änderungen durch Drücken der Eingabetaste, oder tippen Sie auf die Schaltfläche Speichern.

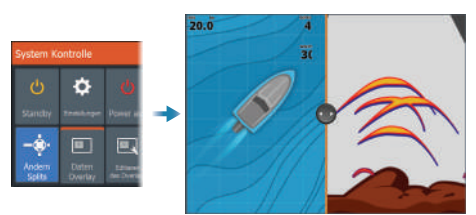

### **Favoritenseiten**

#### **Hinzufügen neuer Favoritenseiten**

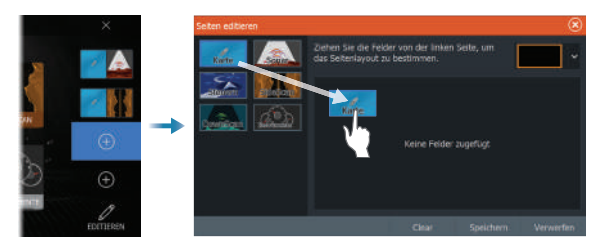

#### **Bearbeiten von Favoritenseiten**

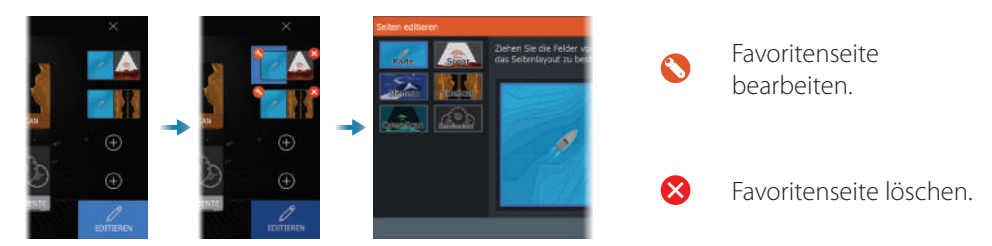

### **Menüs**

#### **Das Bedienfeldmenü**

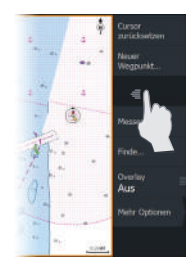

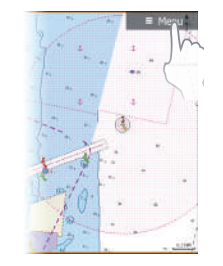

#### **Menü Einstellungen**

**Books-Fineholls** Services TextoroBe **Nacional**ies **ED** Karte Zeit **District Conrelination Custom** Tourism ida.

So blenden Sie das Bedienfeldmenü aus:

**•** streichen Sie das Menü nach rechts.

So setzen Sie das Bedienfeldmenü zurück:

**•** tippen Sie auf die Schaltfläche Menü.

So aktivieren Sie das Dialogfeld Einstellungen:

- **•** tippen Sie im Dialogfeld System Kontrolle auf die Schaltfläche Einstellungen
- **•** tippen Sie auf der Startseite auf die Schaltfläche Einstellungen

### **Karte**

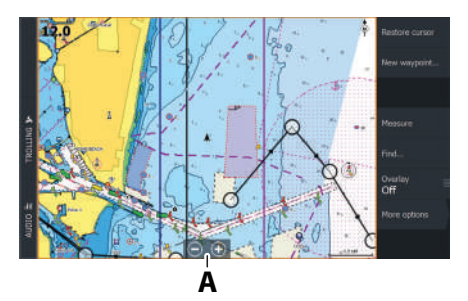

- **•** Verändere den Zoom für Bilder durch Ausbreitungs- bzw. Einengungs-Ziehgesten, durch Verwendung der Zoom- Tasten (**A**).
- **•** verschieben Sie die Ansicht in eine beliebige Richtung, indem Sie die Karte schwenken
- **•** zeigen Sie Informationen zu einem Kartenelement an, indem Sie auf das Element tippen

#### **Wegpunkte**

So erstellen Sie einen neuen Wegpunkt:

**•** wählen Sie die Menüoption Neuer Wegpunkt

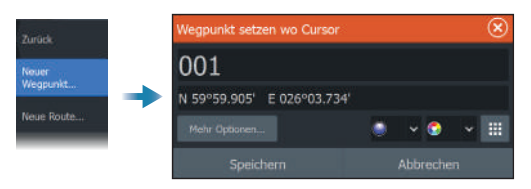

→ *Hinweis:* Wenn der Cursor nicht aktiv ist, wird der Wegpunkt an der Schiffsposition gesetzt. Bei aktivem Cursor wird der Wegpunkt an der ausgewählten Cursorposition gesetzt.

#### **Routen**

So erstellen Sie eine Route:

- **1.** Aktivieren Sie den Cursor im Kartenfeld.
- **2.** Wählen Sie im Menü die Option Neue Route aus.
- **3.** Tippen Sie auf die Karte, um den ersten Routenpunkt zu setzen.
- **4.** Wiederholen Sie Schritt 3, um weitere Routenpunkte zu setzen.
- **5.** Speichern Sie die Route, indem Sie im Menü die Option Speichern auswählen.

### **Navigieren**

So navigieren Sie zur Cursorposition:

**•** positionieren Sie den Cursor am ausgewählten Bestimmungsort im Bedienfeld, und wählen Sie dann im Menü die Option Wechseln zu (Go to) aus.

So navigieren Sie zu einer Route:

- **•** tippen Sie auf die Route, um sie zu aktivieren, und wählen Sie dann im Menü die Option Start Route.
- **•** wählen Sie die Route im Dialogfeld Routen aus, und wählen Sie dann die Option Start im Dialogfeld aus.

### **Sonar**

200kHz

Farblı<br>76%

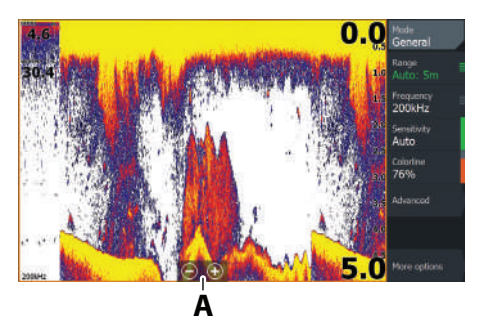

- **•** Verändere den Zoom der Karten durch Ausbreitungs- bzw. Einengungs-Ziehgesten, durch Verwendung der Zoom-Tasten (**A**).
- **•** zeigen Sie die Sonarhistorie an, indem Sie das Bild schwenken
- **•** passen Sie die Empfindlichkeit und Farblinie im Bedienfeldmenü an
- **•** schalten Sie zwischen den verfügbaren Sonarfrequenzen im Menü hin und her

#### **Einrichten des Bildes**

Es wird empfohlen, dass nur erfahrene Sonarbenutzer mit dem Anpassen der Einstellungen zur weiteren Anpassung des Bildes betraut werden.

- **•** Die Einstellung Bereich (Range) legt die auf dem Bildschirm angezeigte Wassertiefe fest
	- **•** Das Gerät unterstützt verschiedene Schwingerfrequenzen. Die verfügbaren Optionen hängen vom Typ der an das System angeschlossenen Schwinger ab.
	- **•** Je höher die Empfindlichkeit, desto mehr Details werden auf dem Bildschirm angezeigt. Je geringer die Empfindlichkeit, desto weniger wird angezeigt Bei der automatischen Empfindlichkeit werden die Sonar-Wiedergaben automatisch auf optimale Niveaus eingestellt.
	- **•** Bei der Farblinie werden die Farben des Bildschirms angepasst, damit die Unterscheidung zwischen weicheren und härteren Zielen einfacher ist.
- → *Hinweis:* Wenn der Cursor aktiv ist, werden einige Funktionen im Sonar-Menü durch Cursormodus-Funktionen ersetzt. Tippen Sie auf Cursor zurücksetzen, um zum normalen Sonar-Menü zurückzukehren.

#### **Fischerei-Modus**

Hier können Sie vordefinierte Sonar-Einstellungen auswählen, die für bestimmte Fischfangbedingungen konzipiert wurden.

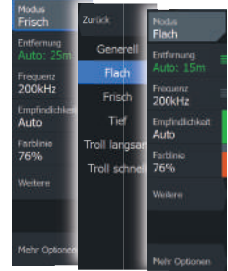

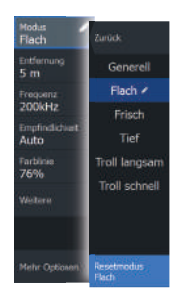

**→ Hinweis:** Verwenden Sie den Modus Flachwasser, wenn Sie in weniger als 18 m (60 Fuß) Wassertiefe auf Fischfang gehen.

### **SideScan und DownScan**

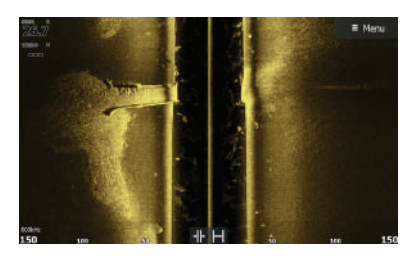

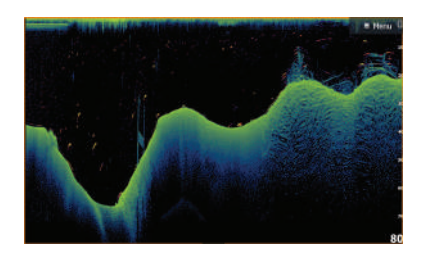

SideScan DownScan

**•** Sie können das Bild mithilfe der Zoom-Tasten vergrößern und verkleinern

### **Fischanzeige (FishReveal™)**

Wählen Sie Fischanzeige (FishReveal) aus, um Fischbögen im DownScan-Bild anzuzeigen.

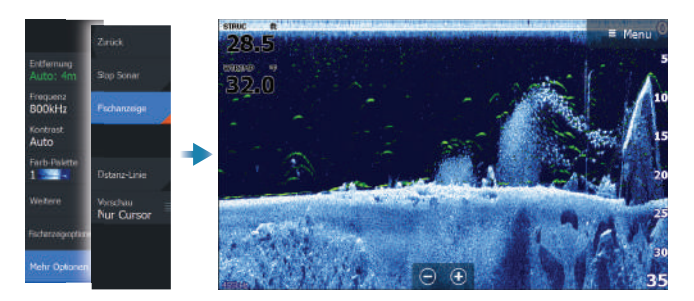

### **Radar**

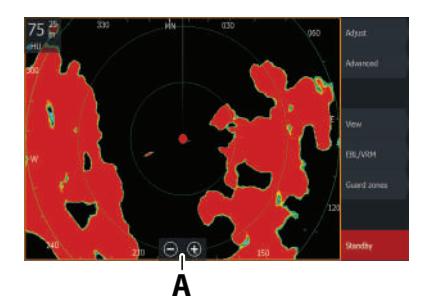

- **•** Schalten Sie die Radarsignale über das Menü ein/ aus.
- **•** Legen Sie den Bereich mithilfe der Zoomsymbole oder mit den Tasten + oder - auf der Tastatur (**A**)  $f$ est
- **•** Passen Sie die Einstellungen zu Verstärkung (Gain) und zu Störungen durch Seegang und Regen (Sea clutter und Rain clutter) im Menü Anpassen (Adjust) an.

### **Produkthandbücher**

Weitere Produktdokumentation, technische Spezifikationen und Erklärungen finden Sie auf der Produkt-Website unter: www.lowrance.com.

LOWRANCE<sup>®</sup> ELITE FS™ **Guía rápida**

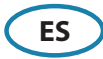

### **Teclas**

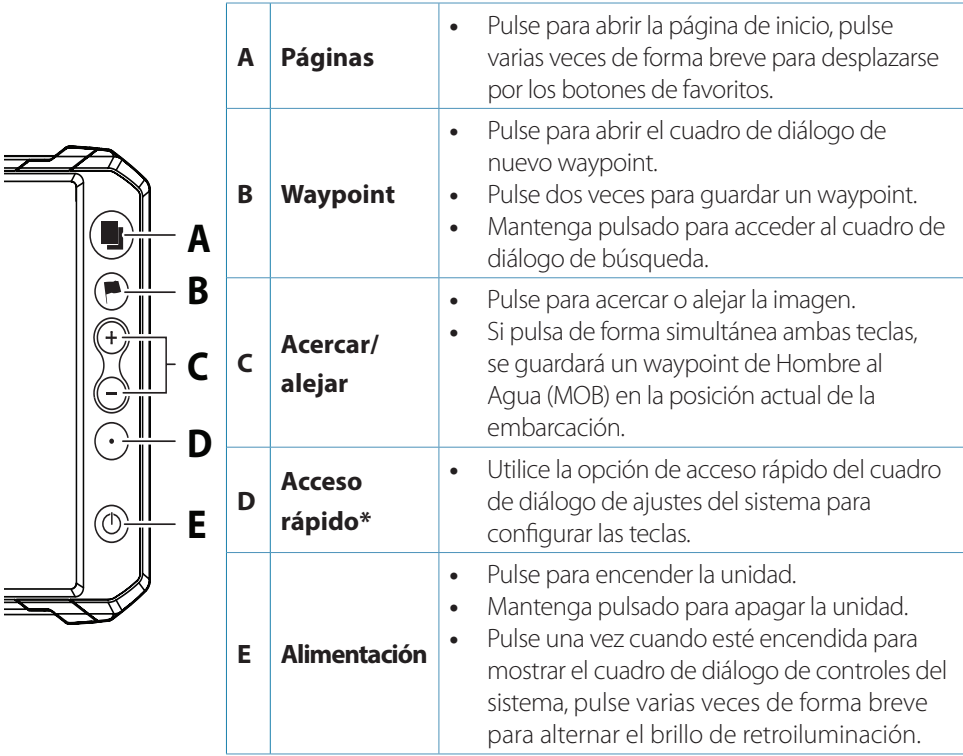

### **Lector de tarjetas**

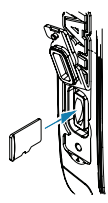

- **•** Para insertar la tarjeta, deslícela cuidadosamente en la ranura hasta que se oiga un clic.
- **•** Para extraer la tarjeta, empújela suavemente hasta que escuche un clic que indica que puede extraerla.
- → **Nota:** MICROSD<sup>™</sup>, máx. 32 GB, FAT32)

### **Cuadro de diálogo de controles del sistema**

Se utiliza para acceder rápidamente a los ajustes del sistema. Para activarlo:

ö  $\mathbf{a}$ ଛ 同 同 du.

**•** pulse la tecla de encendido.

→ **Nota:** El contenido del cuadro de diálogo de controles del sistema depende de los equipos conectados y del panel activo.

### **Página de inicio**

Abra la página de inicio pulsando la tecla de páginas.

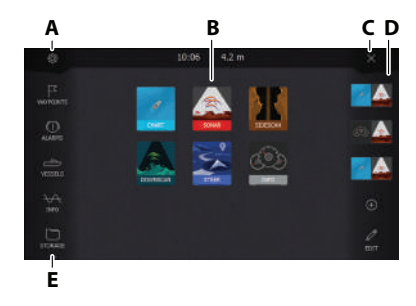

- **A.** Botón de ajustes
- **B.** Botones de aplicaciones
- **C.** Botón Cerrar
- **D.** Favoritos
- **E.** Botones de la barra de herramientas

### **Páginas de aplicación**

Para abrir una página de aplicación:

- **•** pulse el botón de la aplicación (panel de página completa).
- **•** pulse un botón de favoritos.
- **•** mantenga pulsado un botón de aplicación para seleccionar una página de división rápida predefinida.

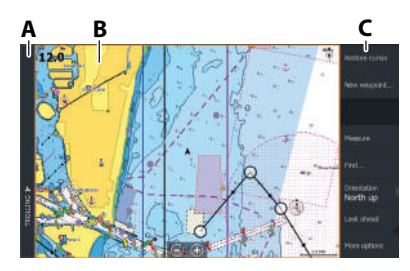

- **A.** Barra de control
- **B.** Panel de aplicación
- **C.** Menú

### **Ajuste del tamaño del panel**

Para ajustar los tamaños de panel en una página de división rápida o en páginas favoritas:

- **1.** Pulse el botón de ajuste de división en el cuadro de diálogo de controles del sistema para mostrar el icono de cambio de tamaño.
- **2.** Arrastre el icono de cambio de tamaño para establecer el tamaño de panel preferido.
- **3.** Guarde los cambios pulsando la tecla de entrar, o seleccione el botón de guardar

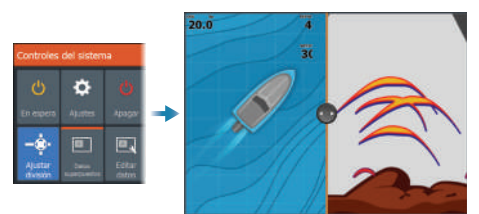

### **Páginas favoritas**

#### **Adición de una página favorita**

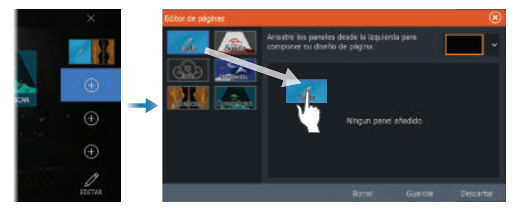

#### **Edición de una página favorita**

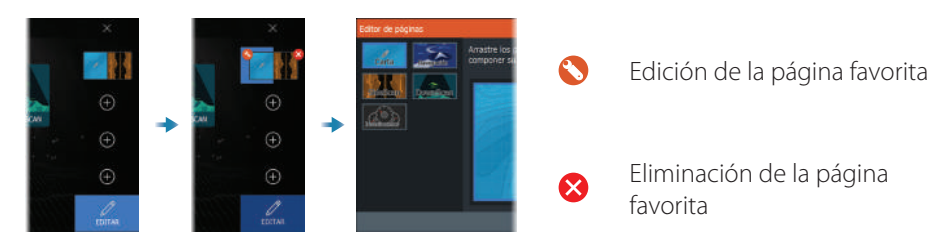

### **Menús**

#### **El menú del panel**

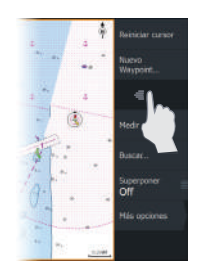

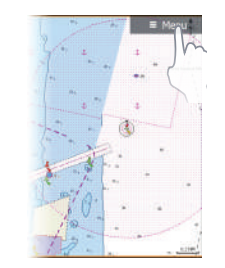

Para ocultar el menú del panel:

**•** desplace el menú a la derecha.

Para restaurar el menú del panel:

**•** pulse el botón de menú.

#### **Menús de ajustes**

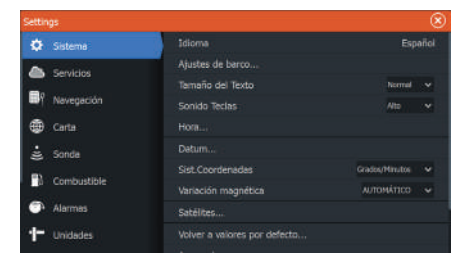

Para activar el cuadro de diálogo de ajustes:

- **•** seleccione el botón de ajustes del cuadro de diálogo de controles del sistema
- **•** seleccione el botón de ajustes de la página de inicio

### **Carta**

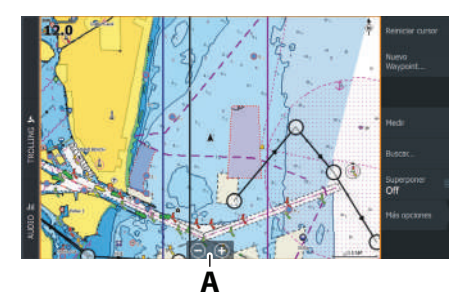

- **•** Acercar el gráfico mediante gestos de estirar o pellizcar, mediante el uso de los botones de zoom (**A**).
- **•** mueva la vista en cualquier dirección desplazándote por la carta
- **•** muestre la información sobre un elemento de la carta pulsando sobre él

#### **Waypoints**

Para crear un nuevo waypoint:

**•** seleccione la opción de nuevo waypoint en el menú

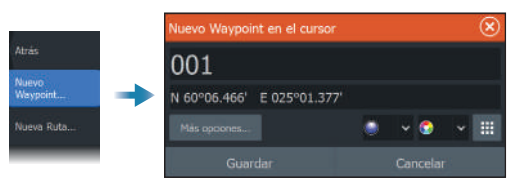

**→ Nota:** Con el cursor inactivo, el waypoint se colocará en la posición de la embarcación. Con el cursor activo, el waypoint se colocará en la posición del cursor seleccionada.

#### **Rutas**

Para crear una ruta:

- **1.** Active el cursor en el panel de carta.
- **2.** Seleccione la opción de nueva ruta en el menú
- **3.** Pulse la carta para colocar el primer punto de ruta
- **4.** Repita el paso 3 para colocar puntos de ruta adicionales
- **5.** Para guardar la ruta, seleccione la opción de guardar del menú

#### **Navegación**

- **•** Para navegar a la posición del cursor:
- **•** Coloque el cursor en el destino seleccionado del panel y, a continuación, seleccione la opción de ir en el menú Para navegar por una ruta:
- **•** Pulse la ruta para activarla y, a continuación, seleccione la opción de iniciar ruta del menú
- **•** Seleccione la ruta desde el cuadro de diálogo de rutas y, a continuación, seleccione la opción de iniciar del cuadro de diálogo

### **Sonda**

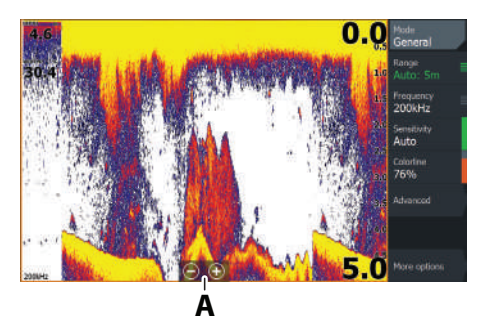

- **•** Acercar la imagen mediante gestos de estirar o pellizcar, mediante el uso de los botones de zoom (**A**).
- **•** Visualice el histórico de la sonda desplazándose por la imagen.
- **•** Ajuste la sensibilidad y el color desde el menú del panel.
- **•** Alterne las frecuencias de sonda disponibles desde el menú.

#### **Configuración de la imagen**

Se recomienda que solo los usuarios de sonda experimentados utilicen la personalización de ajustes para personalizar aún más la imagen.

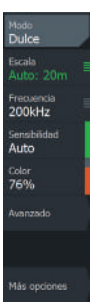

- **•** El ajuste de escala determina la profundidad de agua que es visible en la pantalla
- **•** La unidad es compatible con varias frecuencias de transductor. Las opciones disponibles dependen del tipo de transductores conectados al sistema
- **•** Aumentar la sensibilidad muestra más detalles en la pantalla. Reducir la sensibilidad muestra un menor grado de detalle. La sensibilidad automática ajusta automáticamente los niveles óptimos de la sonda
- **•** El color ajusta los colores de la pantalla para poder diferenciar mejor los blancos más claros de los más oscuros
- → **Nota:** Cuando el cursor está activo, algunas opciones del menú de la sonda se sustituyen por características del modo de cursor. Selecciona la opción de borrar el cursor para volver al menú de sonda normal.

#### **Modo de pesca**

Se utiliza para seleccionar los ajustes predefinidos de la sonda diseñados para condiciones de pesca específicas.

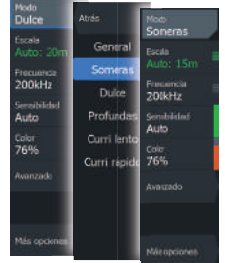

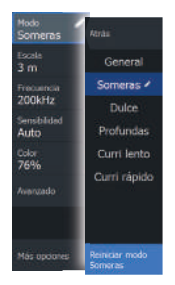

→ **Nota:** Use el modo de pesca en aguas poco profundas si pescas en aguas con una profundidad menor a 18 metros (60 pies).

### **SideScan y DownScan**

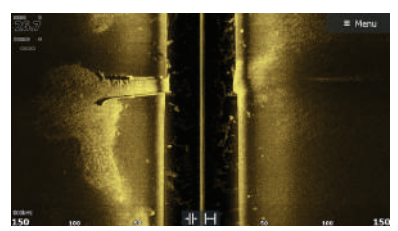

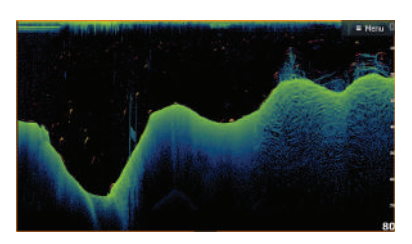

SideScan DownScan DownScan

**•** Acerque y aleje la imagen con las teclas de alejar y acercar

#### **FishReveal™**

Selecciona FishReveal para mostrar los arcos de peces en la imagen de DownScan.

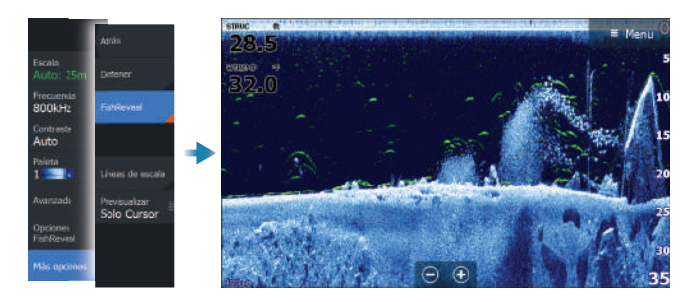

### **Radar**

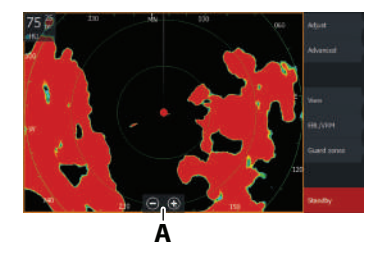

- **•** Apague o encienda la transmisión del radar desde el menú.
- **•** Establezca la escala mediante los iconos de acercar y alejar, o mediante los botones + o - del teclado (**A**).
- **•** Ajuste los ajustes de ganancia, el filtro de mar y el filtro de lluvia desde el menú de ajustes.

### **Manuales de productos**

Para obtener más documentación de productos, especificaciones técnicas y declaraciones, consulte el sitio web del producto: www.lowrance.com.

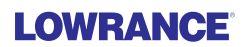

LOWRANCE ELITE FSTM  **Pikaopas**

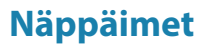

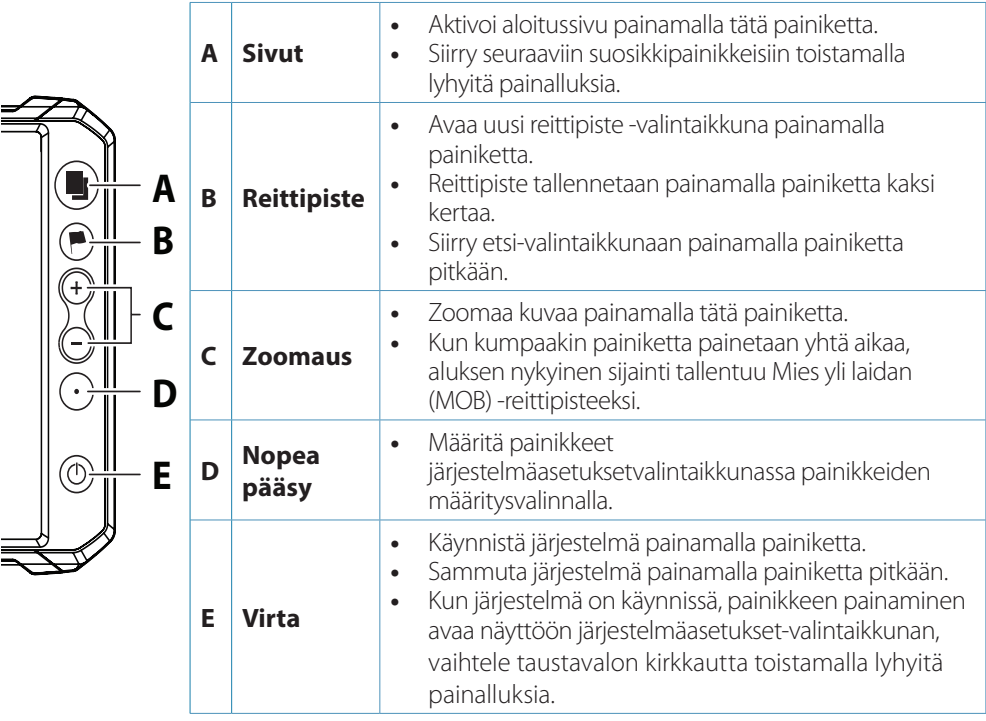

### **Kortinlukija**

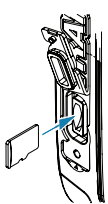

- **•** Aseta muistikortti liu'uttamalla se varovasti korttipaikkaan, kunnes se napsahtaa paikoilleen.
- **•** Poista kortti painamalla sitä varovasti sisäänpäin, kunnes kuuluu napsahdus ja kortti irtoaa.

**→ Huomautus:** MICROSD<sup>™</sup>, enint. 32 Gt, FAT32.

### **Järjestelmäasetukset-valintaikkuna**

Nopea pääsy järjestelmäasetuksiin. Aktivoi:

**•** paina virtapainiketta.

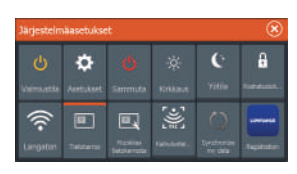

**FI**

¼ *Huomautus:* Järjestelmäasetukset-valintaikkunan sisältö määräytyy yhdistetyn laitteiston ja aktiivisena olevan paneelin mukaan.

### **Aloitussivu**

Avaa kotisivu painamalla Sivut-painiketta.

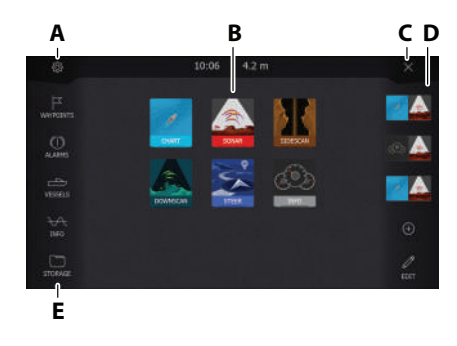

- **A.** Asetukset-painike
- **B.** Sovelluspainikkeet
- **C.** Sulkemispainike
- **D.** Suosikit
- **E.** Työkalurivi-painikkeet

### **Sovellussivut**

Sovellussivun aktivoiminen:

- **•** napauta sovelluksen painiketta (koko näytön paneelissa)
- **•** napauta Suosikit-painiketta
- **•** valitse esimääritetty sivun pikajako painamalla pitkään sovelluksen painiketta

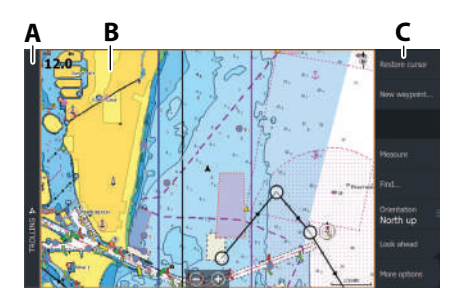

- **A.** Hallintapalkki
- **B.** Sovelluspaneeli
- **C.** Valikko

#### **Paneelien koon muuttaminen**

Paneelien koon mukauttaminen sivun pikajaossa tai suosikkisivuilla:

- **1.** Tuo mukautuskuvake näkyviin napauttamalla Järjestelmäasetukset-valintaikkunan Aseta jako -kuvaketta.
- **2.** Säädä paneeli halutun kokoiseksi vetämällä mukautuskuvaketta.
- **3.** Tallenna muutokset painamalla Enter-painiketta tai Tallenna-painiketta.

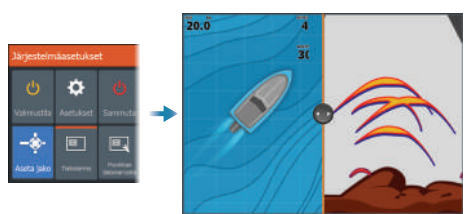

### **Suosikkisivut**

#### **Lisää suosikkisivu**

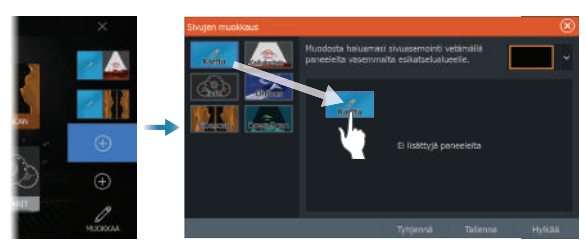

#### **Suosikkisivun muokkaaminen**

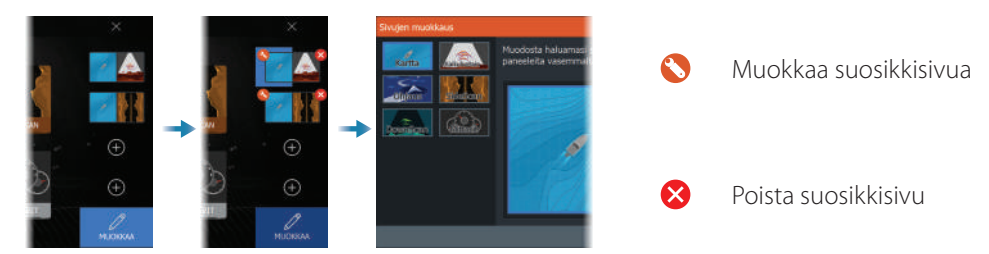

### **Valikot**

#### **Paneelivalikko**

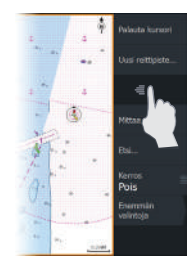

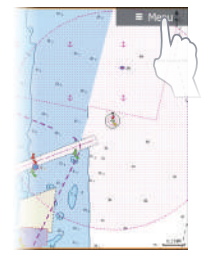

#### **Asetukset-valikot**

-<br>Järjestelmä ó .<br>Abdreen acehikisek **B** Palvelut **Tekstükako** Nevigointi **Närvölinääne CD** Kartta Alka **Districts Valivinostain** Koord.järjestelmä Politicaine Erante Hälytykse **Calulina** T Yksikot

Paneelivalikon piilottaminen:

**•** pyyhkäise valikko oikealle.

Paneelivalikon palauttaminen:

**•** paina valikkonäppäintä.

Asetusvalintaikkunan aktivoiminen:

- **•** valitse Asetukset-painike Järjestelmäasetukset-valintaikkunassa
- **•** valitse aloitussivun Asetukset-painike

### **Kartta**

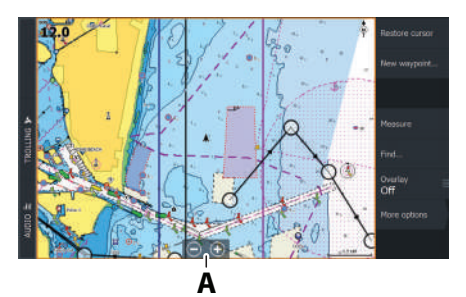

- **•** Voit zoomata kartan näkymää nipistämällä tai levittämällä sormia tai zoomauspainikkeilla (**A**).
- **•** voit siirtää näkymää kartalla mihin suuntaan tahansa
- **•** voit näyttää tietoja karttakohteesta napauttamalla sitä

#### **Reittipisteet**

Uuden reittipisteen luominen:

**•** valitse valikosta Uusi reittipiste -vaihtoehto

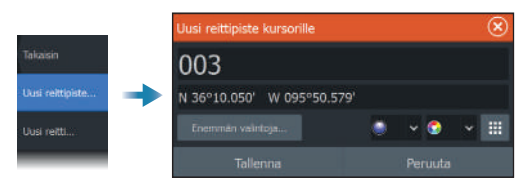

→ Huomautus: Kun kohdistin on poissa käytöstä, reittipiste asetetaan aluksen sijainnin kohdalle. Kun kohdistin on käytössä, reittipiste asetetaan sen osoittamaan kohtaan.

#### **Reitit**

Reitin luominen

- **1.** Ota kohdistin käyttöön karttaruudussa.
- **2.** Valitse valikosta Uusi reitti.
- **3.** Sijoita ensimmäinen reittipiste kartalle napauttamalla karttaa.
- **4.** Voit sijoittaa muut reittipisteet toistamalla kohdan 3.
- **5.** Tallenna reitti valitsemalla valikosta Tallenna.

#### **Navigointi**

Kohdistimen osoittamaan sijaintiin navigointi

**•** aseta kohdistin valitun määränpään kohdalle ruudussa ja valitse sitten Mene-kohta valikosta

Reitin navigointi:

- **•** aktivoi reitti napauttamalla sitä ja valitse sitten valikosta Aloita reitti
- **•** valitse reitti Reitit-valintaikkunasta ja valitse sitten valintaikkunasta Aloita

### **Kaikuluotain**

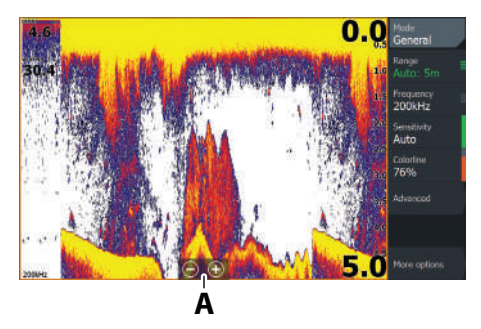

- **•** Voit zoomata kuvaa näkymää nipistämällä tai levittämällä sormia tai zoomauspainikkeilla (**A**).
- **•** voit tarkastella luotainhistoriaa panoroimalla kuvaa
- **•** voit säätää herkkyyttä ja värilinjaa paneelivalikossa
- **•** voit valita kaikuluotaustaajuuden valikosta

#### **Kuvan asetusten määrittäminen**

Vain kokeneiden kaiun käyttäjien kannattaa mukauttaa kuvaa mukautettujen asetusten avulla.

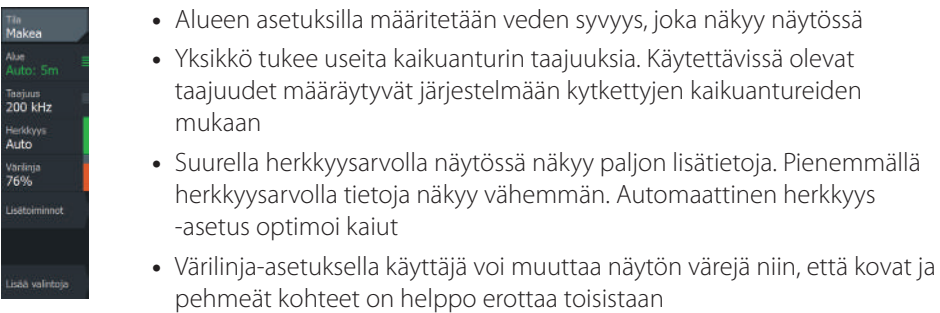

**→** *Huomautus:* Kun kohdistin on aktivoituna, joidenkin kaikuluotainvalikon vaihtoehtojen tilalla näkyy kohdistintilan toimintoja. Valitse Poista kursori, kun haluat palata normaaliin kaikuluotainvalikkoon.

#### **Kalastustila**

Valitse esiasetettuja kaikuluotainasetuksia, jotka on suunniteltu erilaisia kalastusolosuhteita varten.

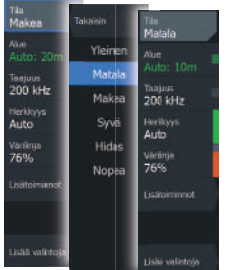

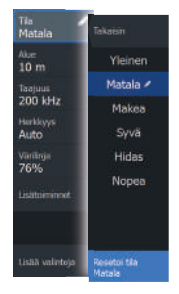

### **SideScan ja DownScan**

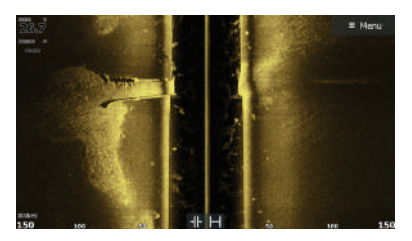

SideScan DownScan DownScan

**•** Voit zoomata kuvaa zoomauspainikkeilla

#### **FishReveal™**

Valitse FishReveal nähdäksesi kalakaaret DownScan-kuvassa.

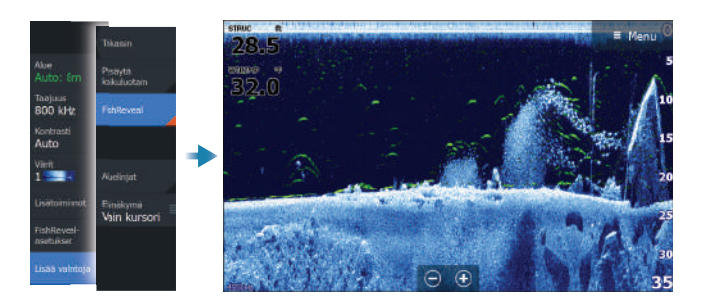

### **Radar**

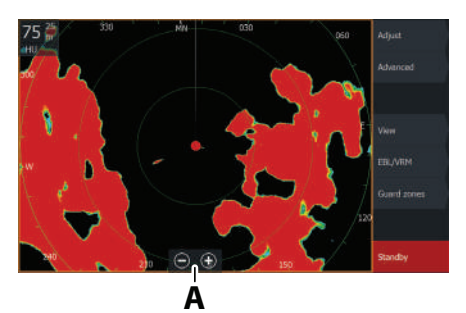

- **•** Voit kytkeä tutkan lähetyksen päälle tai pois päältä valikossa.
- **•** Aseta toimintasäde zoomaamalla kuvaa zoomauspainikkeilla tai käyttämällä näppäimistön +- ja – -painikkeita (**A**).
- **•** Säädä herkkyyden ja aalto- ja sadevälkkeiden asetuksia Asetuksetvalikossa.

### **Tuotteiden käyttöoppaat**

Tuotteen oppaat, tekniset tiedot ja vakuutukset löydät tuotteen sivustolta osoitteesta www. lowrance.com.

LOWRANCE<sup>LITE FSTM</sup> **Guide rapide**

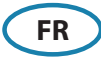

### **Touches**

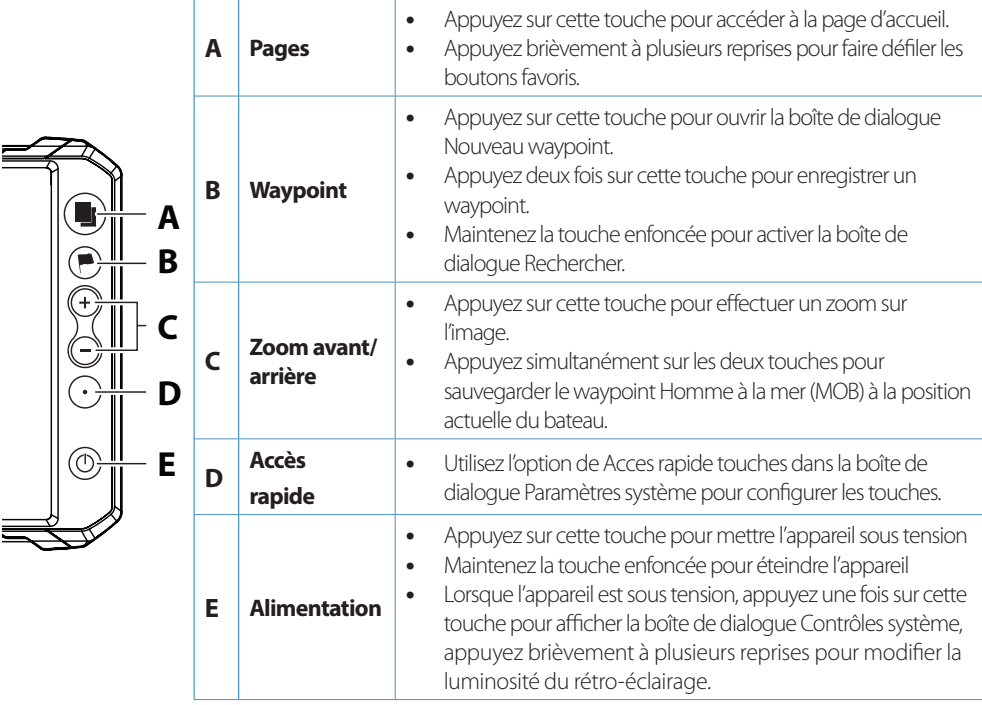

### **Lecteur de carte**

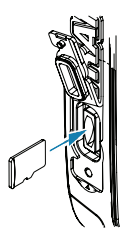

- **•** Pour l'insérer, introduisez doucement la carte dans le lecteur jusqu'à ce qu'elle s'enclenche.
- **•** Pour la retirer, enfoncez doucement la carte jusqu'à ce qu'elle soit éjectée.
- → **Remarque :** MICROSD<sup>™</sup>, max. 32 Go, FAT32.

### **Boîte de dialogue Contrôles système**

Utilisée pour un accès rapide aux paramètres système. Pour y accéder :

**•** appuyez sur la touche Marche/Arrêt

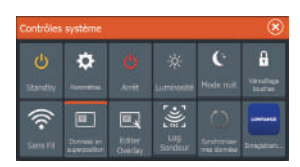

**→ Remarque :** Le contenu de la boîte de dialogue Contrôles système dépend de l'équipement connecté et de la fenêtre active.

### **Page d'accueil**

Pour accéder à la page d'accueil, appuyez sur la touche Pages.

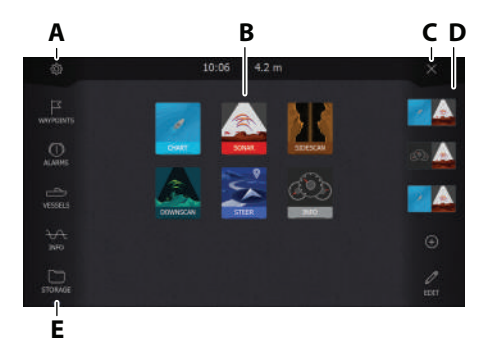

- **A.** Bouton Paramètres
- **B.** Boutons d'application
- **C.** Bouton Fermer
- **D.** Favoris
- **E.** Boutons de la barre d'outils

### **Pages d'application**

Pour accéder à la page d'une application :

- **•** appuyez sur le bouton de l'application (fenêtre plein écran)
- **•** appuyez sur l'un des boutons favoris
- **•** maintenez le bouton de l'application enfoncé pour sélectionner une page avec partage rapide prédéfinie

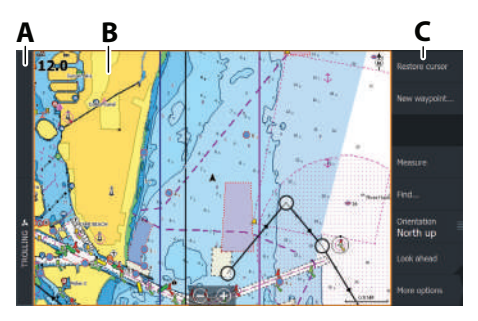

- **A.** Barre de contrôle
- **B.** Fenêtre des applications
- **C.** Menu

### **Ajustement de la taille de la fenêtre**

Pour régler la taille de la fenêtre dans une page avec partage rapide ou des pages de favoris, procédez comme suit :

- **1.** Appuyez sur le bouton Ajuster Splits dans la boîte de dialogue Contrôles système pour afficher l'icône de l'option de redimensionnement.
- **2.** Faites glisser l'icône de l'option de redimensionnement pour définir la taille de la fenêtre.
- **3.** Pour enregistrer les modifications, appuyez sur la touche Entrée ou sélectionnez le bouton Enregistrer.

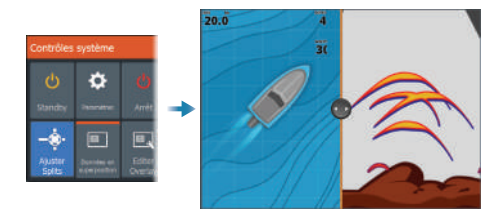

### **Pages favorites**

#### **Ajout d'une page favorite**

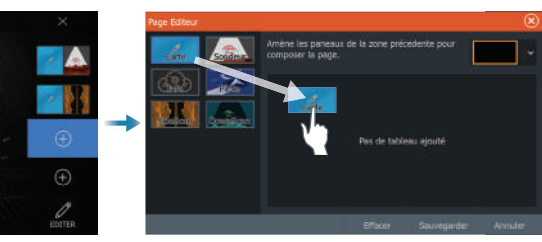

#### **Modifier une page favorite**

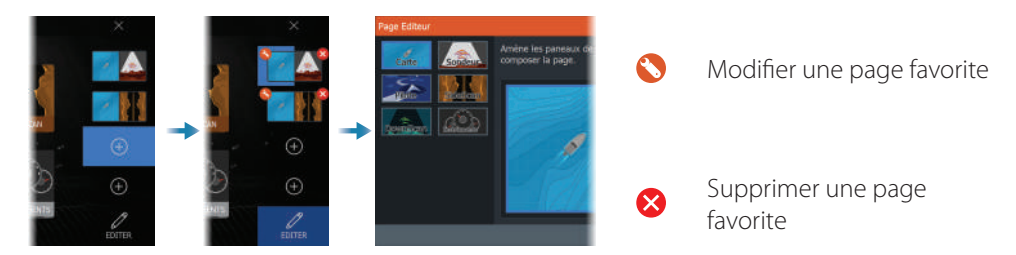

### **Menus**

#### **Menu de la fenêtre**

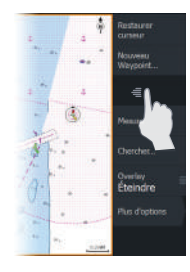

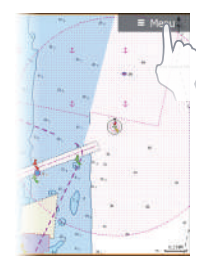

Pour masquer le menu de la fenêtre, procédez comme suit :

**•** faites défiler le menu vers la droite

Pour restaurer le menu de la fenêtre, procédez comme suit :

**•** appuyez sur le bouton Menu

#### **Menus Paramètres**

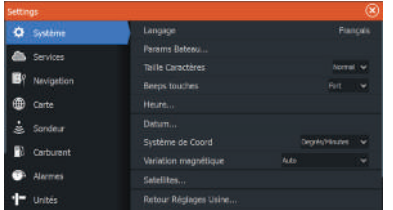

## **Carte**

Pour accéder à la boîte de dialogue Paramètres, procédez comme suit :

- **•** sélectionnez le bouton Paramètres dans la boîte de dialogue Contrôles système.
- **•** sélectionnez le bouton Paramètres sur la page d'accueil.
- **•** Zoomer sur la carte en utilisant les gestes de cliquer, déplacer étirer (**A**).
- **•** déplacez la carte dans toutes les directions à l'aide de l'option de déplacement panoramique.
- **•** touchez un élément de la carte pour afficher des informations le concernant.

#### **Waypoints**

Pour créer un nouveau waypoint :

**A**

**•** sélectionnez l'option Nouveau waypoint dans le menu

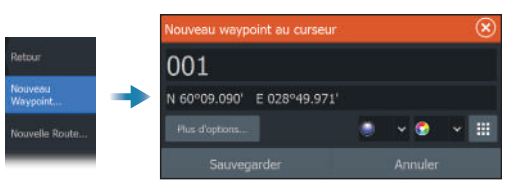

→ **Remarque :** Si le curseur est inactif, le waypoint est placé à la position du bateau. Lorsque le curseur est actif, le waypoint est placé à l'emplacement de celui-ci.

#### **Routes**

Pour créer une route, procédez comme suit :

- **1.** Activez le curseur dans la fenêtre de carte.
- **2.** Sélectionnez l'option Nouvelle route dans le menu.
- **3.** Appuyez sur un emplacement sur la carte pour placer le premier point de route.
- **4.** Répétez l'étape 3 pour placer d'autres points de route.
- **5.** Pour enregistrer la route, sélectionnez l'option Sauvegarder dans le menu.

#### **Navigation**

Pour naviguer jusqu'à la position du curseur, procédez comme suit :

**•** placez le curseur sur la destination souhaitée dans la fenêtre, puis sélectionnez l'option Go to (Aller à) dans le menu.

Pour suivre une route, procédez comme suit :

- **•** appuyez sur la route pour l'activer, puis sélectionnez l'option Démarrer Route dans le menu.
- **•** dans la boîte de dialogue Routes, sélectionnez une route, puis l'option Démarrer.

### **Module sondeur**

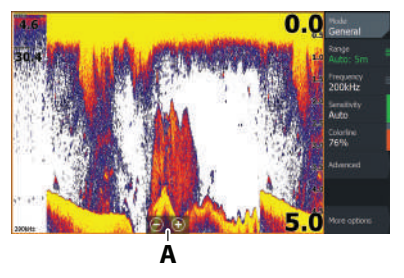

- **•** Zoomer sur l'image en utilisant les gestes de cliquer, déplacer étirer (**A**).
- **•** affichez l'historique du sondeur en créant un panorama de l'image
- **•** réglez la sensibilité et le contraste dans le menu de la fenêtre
- **•** basculez entre les fréquences de sondeur disponibles à partir du menu

#### **Configuration de l'image**

Il est recommandé que seuls les utilisateurs de sondeur expérimentés se servent des paramètres de personnalisation de l'image.

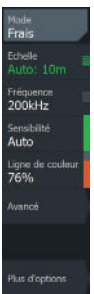

- **•** Les paramètres d'échelle déterminent la profondeur d'eau visible à l'écran
- **•** L'appareil prend en charge les fréquences de plusieurs sondes. Les options disponibles dépendent du type de sondes connectées au système
- **•** Une sensibilité plus élevée permet d'afficher plus de détails. En diminuant la sensibilité, moins de détails seront visibles. La Sensibilité Auto ajuste automatiquement le rendement du sondeur à un niveau optimal
- **•** Le Contraste permet de régler les couleurs de l'affichage afin d'aider à différencier les cibles les moins dures des plus dures
- → **Remarque :** Lorsque le curseur est actif, certaines fonctions du menu Sondeur sont remplacées par des fonctionnalités du mode Curseur. Sélectionnez Effacer curseur pour revenir au menu Sondeur normal.

#### **En Pêche**

Permet de sélectionner des paramètres de sondeur prédéfinis conçus pour des conditions de pêche spécifiques.

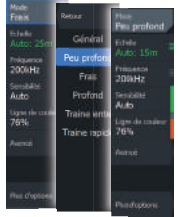

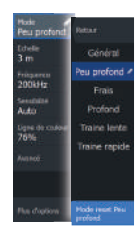

**→ Remarque :** Utilisez le mode Pêche en eaux peu profondes lorsque vous pêchez dans moins de 18 mètres (60 pieds) d'eau.

### **SideScan et DownScan**

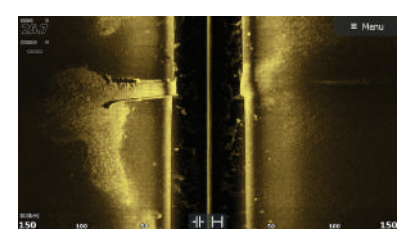

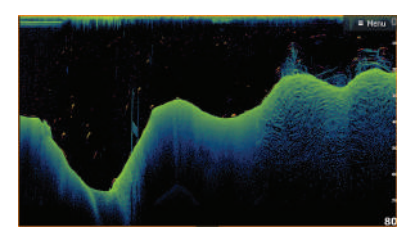

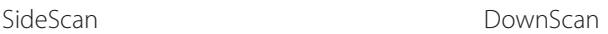

**•** Effectuez un zoom sur l'image à l'aide des touches de zoom.

#### **FishRevealTM**

Sélectionnez FishReveal pour afficher les échos de poissons dans l'image DownScan.

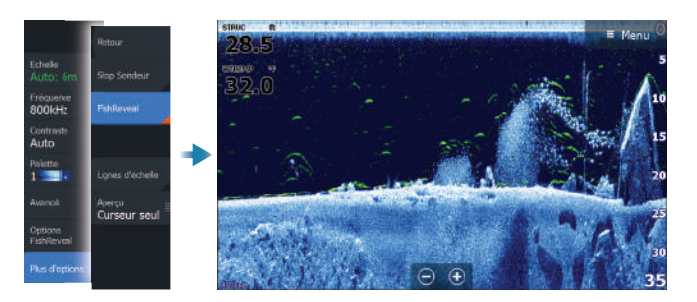

### **Radar**

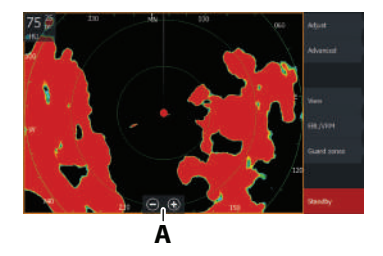

- **•** Activez/désactivez l'émetteur radar à partir du menu.
- **•** Définissez la portée à l'aide des icônes de zoom ou des boutons + ou - du clavier (**A**).
- **•** Réglez les paramètres de gain, de retour de mer et de représentation de la pluie dans le menu Paramètres.

### **Manuels des produits**

Pour obtenir plus de documentation produit, les spécifications techniques et les déclarations, reportez-vous au site Web du produit : www.lowrance.com.

LOWRANCE<sup>LITE</sup> FS<sup>TM</sup> **Guida rapida**

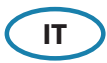

#### **Tasti**

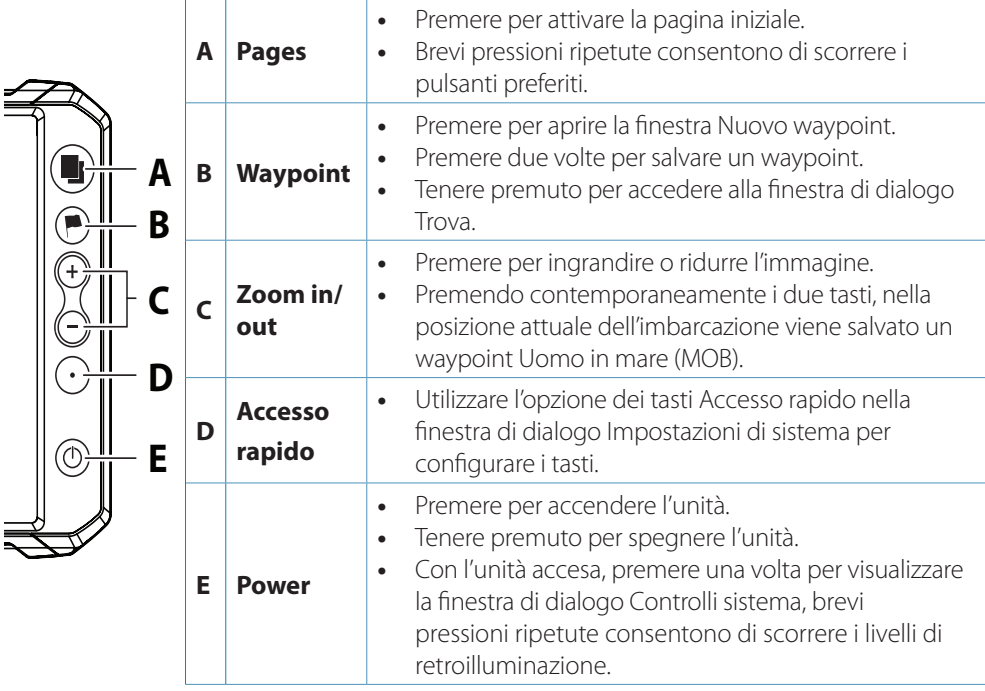

### **Lettore di schede**

- **•** Inserire la scheda nello slot senza forzare finché non scatta in posizione.
- **•** Per estrarla, spingere con cautela la scheda finché non esce con uno scatto.
- → **Nota:** MICROSD<sup>™</sup>, max 32 GB, FAT32.

### **Finestra di dialogo Controlli sistema**

Utilizzata per l'accesso rapido alle impostazioni di sistema. Per l'attivazione:

**•** premere il tasto Power.

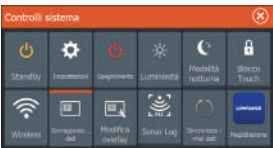

→ *Nota:* Il contenuto della finestra di dialogo Controlli sistema dipende dalle apparecchiature connesse e dal riquadro attivo.

### **Pagina iniziale**

Attivare la pagina iniziale premendo il tasto Pages.

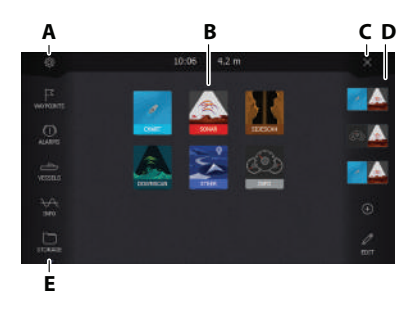

- **A.** Pulsante impostazioni
- **B.** Pulsanti dell'applicazione
- **C.** Pulsante Chiudi
- **D.** Preferite
- **E.** Pulsanti della barra degli strumenti

### **Pagine dell'applicazione**

Per attivare una pagina dell'applicazione:

- **•** toccare il pulsante dell'applicazione (riquadro a pagina intera).
- **•** toccare un pulsante Preferiti.
- **•** tenere premuto il pulsante dell'applicazione per selezionare una pagina con divisione veloce predefinita.

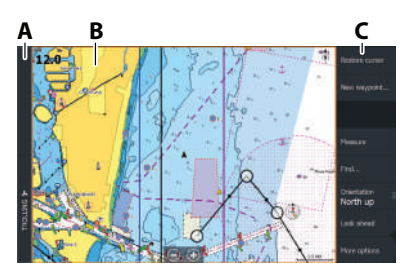

- **A.** Barra di controllo
- **B.** Riquadro dell'applicazione
- **C.** Menu

#### **Regolazione delle dimensioni del riquadro**

Per regolare le dimensioni del riquadro di una pagina con divisione veloce o di pagine preferite:

- **1.** Toccare il pulsante Regola divisione nella finestra di dialogo Controlli sistema per mostrare l'icona di ridimensionamento.
- **2.** Trascinare l'icona di ridimensionamento per impostare le dimensioni preferite per il riquadro.
- **3.** Salvare le modifiche premendo il tasto Enter oppure selezionare il pulsante Salva.

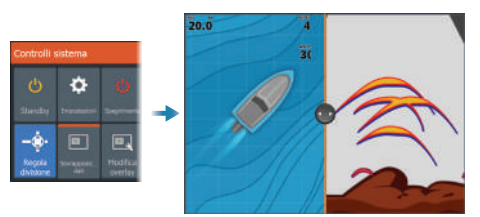

### **Pagine preferite**

#### **Aggiunta una pagina preferita**

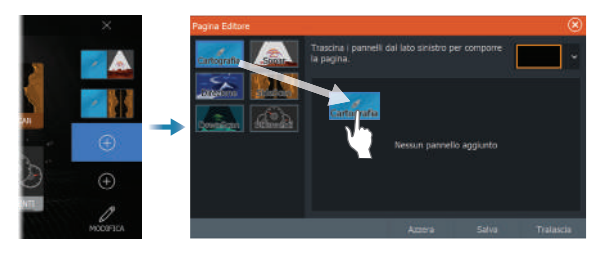

#### **Modifica di una pagina preferita**

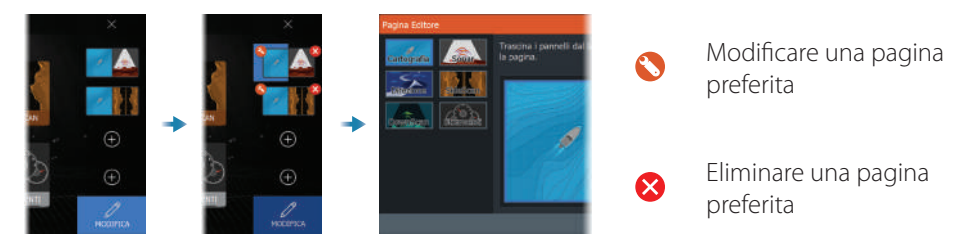

### **Menu**

#### **Menu del riquadro**

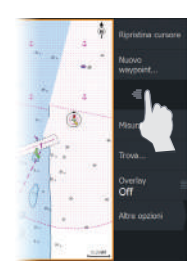

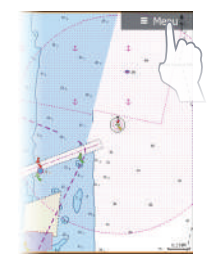

#### **Menu Impostazioni**

Per nascondere il menu del riquadro:

**•** scorrere il menu verso destra.

Per ripristinare il menu del riquadro:

**•** premere il pulsante Menu.

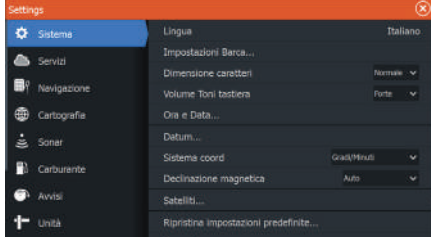

Per attivare la finestra di dialogo Impostazioni:

- **•** selezionare il pulsante Impostazioni nella finestra Controlli sistema.
- **•** selezionare il pulsante Impostazioni nella pagina iniziale.

### **Cartografia**

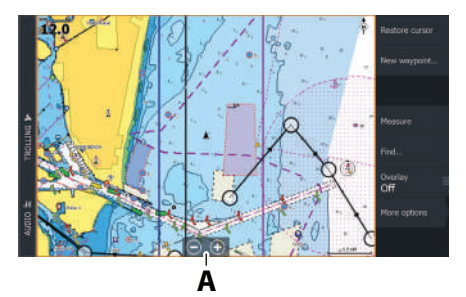

- **•** Zoomate la carta allargando o avvicinando le dita sullo schermo touch, usando i tasti di zoom (**A**).
- **•** spostare la vista in qualsiasi direzione facendo scorrere la carta.
- **•** visualizzare le informazioni su un elemento della carta toccando l'elemento.

#### **Waypoint**

Per creare un nuovo waypoint:

**•** selezionare l'opzione Nuovo Waypoint nel menu.

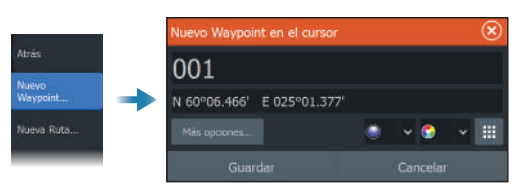

**→ Nota:** Con il cursore inattivo, il waypoint viene inserito nella posizione dell'imbarcazione. Con il cursore attivo, il waypoint verrà posizionato nella posizione selezionata del cursore.

#### **Rotte**

Per creare una rotta:

- **1.** Attivare il cursore nel riquadro cartografico.
- **2.** Selezionare l'opzione Nuova rotta nel menu.
- **3.** Toccare il riquadro cartografico per posizionare il primo punto della rotta.
- **4.** Ripetere il passaggio 3 per posizionare altri punti rotta.
- **5.** Salvare la rotta selezionando l'opzione di salvataggio nel menu.

#### **Navigazione**

Per navigare verso la posizione del cursore:

**•** posizionare il cursore sulla destinazione selezionata nel riquadro e selezionare l'opzione Vai a nel menu.

Per navigare lungo una rotta:

- **•** toccare il percorso per renderlo attivo, quindi selezionare l'opzione Inizia rotta nel menu.
- **•** selezionare la rotta dalla finestra di dialogo Rotte, quindi selezionare l'opzione Avvia nella finestra di dialogo.

### **Sonar**

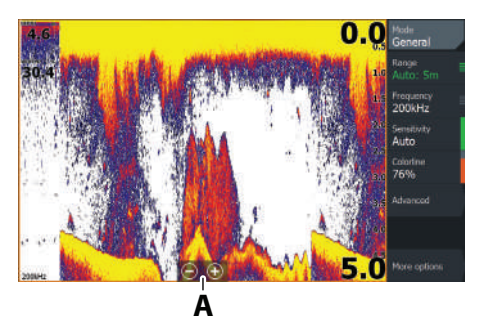

- **•** Zoomate un'immagine allargando o avvicinando le dita sullo schermo touch, usando i tasti di zoom (**A**).
- **•** visualizzare la cronologia del sonar eseguendo una panoramica dell'immagine.
- **•** regolare Sensibilità e Linea colore dal menu del riquadro.
- alternare le frequenze sonar disponibili nel menu.

#### **Impostazione dell'immagine**

Si consiglia di utilizzare le impostazioni di personalizzazione per personalizzare ulteriormente l'immagine soltanto se si è utenti esperti di sonar.

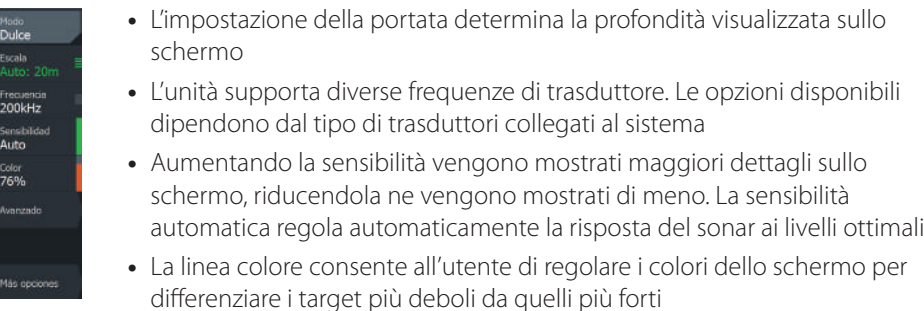

**→ Nota:** Se il cursore è attivo, alcune opzioni del menu Sonar vengono sostituite dalle funzioni della modalità cursore. Selezionare Elimina cursore per tornare al menu del sonar normale.

#### **Modalità pesca**

Utilizzata per selezionare le impostazioni predefinite sonar e progettata per specifiche condizioni di pesca.

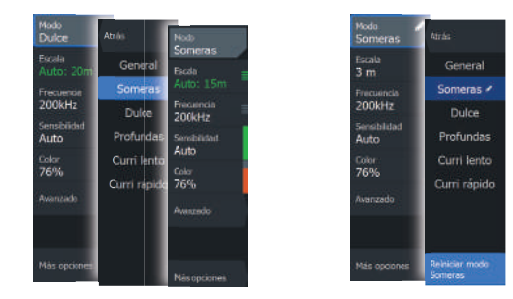

→ **Nota:** Utilizzare la modalità di pesca in acque basse durante attività di pesca in acque con profondità inferiore a 18 m.

### **SideScan e DownScan**

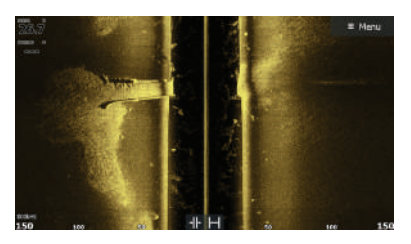

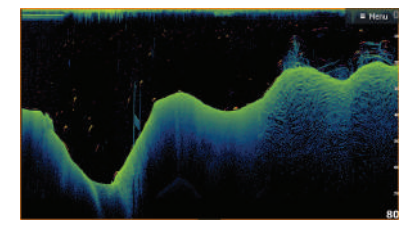

SideScan DownScan DownScan

**•** Ingrandire l'immagine usando i tasti zoom.

#### **FishReveal™**

Selezionare FishReveal per visualizzare archi pesce nell'immagine DownScan.

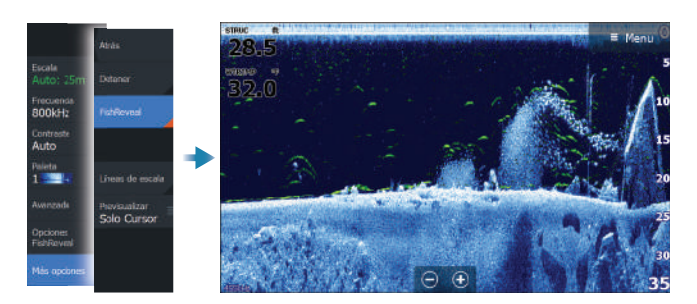

### **Radar**

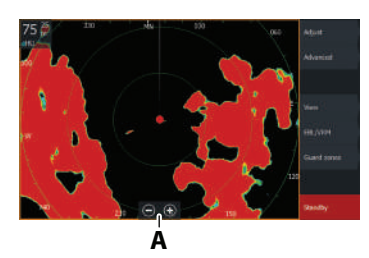

- **•** Attivare o disattivare la trasmissione radar dal menu.
- **•** Impostare la portata utilizzando le icone zoom o utilizzando i pulsanti + o - sul tastierino (**A**).
- **•** Regolare le impostazioni di guadagno, echi parassiti di mare ed echi parassiti pioggia dal menu Regola.

### **Manuali dei prodotti**

Per documentazione del prodotto, specifiche tecniche e dichiarazioni, fare riferimento al sito Web del prodotto: www.lowrance.com.

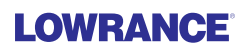

## LOWRANCE ELITE FSTM **Verkorte handleiding**

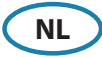

### **Toetsen**

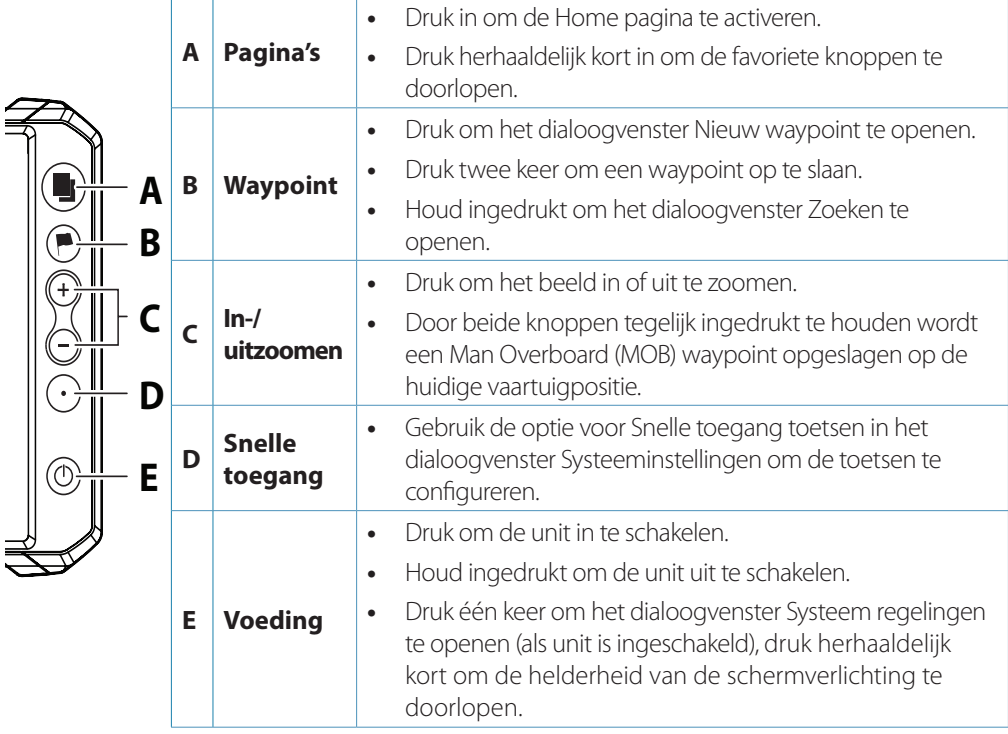

### **Kaartlezer**

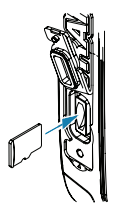

- **•** Schuif de geheugenkaart voorzichtig in de sleuf totdat hij vastklikt.
- **•** Als u de kaart wilt verwijderen, drukt u voorzichtig op de kaart totdat deze losklikt.
- → Opmerking: MICROSD<sup>™</sup>, max. 32 GB, FAT32.

### **Dialoogvenster Systeem regelingen**

Gebruikt voor snelle toegang tot de systeeminstellingen.

Activeren:

**•** druk op de aan/uit-knop.

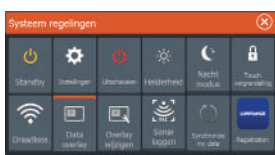

→ Opmerking: De inhoud van het dialoogvenster Systeem regelingen hangt af van de aangesloten apparatuur en het actieve paneel.

### **Home pagina**

Activeer de Home pagina door op de knop Pages te drukken.

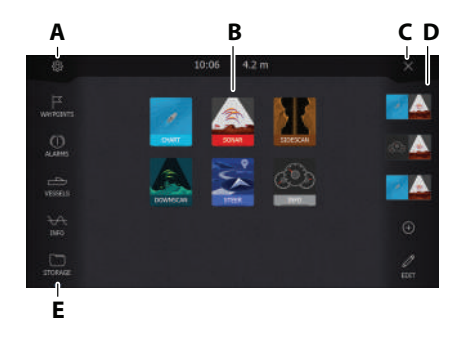

- **A.** Knop Instellingen
- **B.** Applicatieknoppen
- **C.** Knop Sluiten
- **D.** Favorieten
- **E.** Knoppen op de werkbalk

### **Applicatiepagina's**

Een applicatiepagina activeren:

- **•** tik op de applicatieknop (paneel in volledig scherm)
- **•** tik op een favorietenknop
- **•** houd een applicatieknop ingedrukt om een vooraf gedefinieerde snelsplitspagina te selecteren

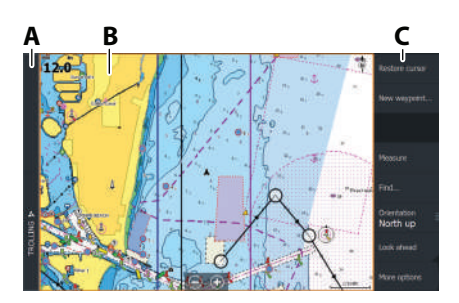

- **A.** Bedieningsbalk
- **B.** Applicatiepaneel
- **C.** Menu

#### **Paneelformaat aanpassen**

Paneelformaten aanpassen in een snelsplitspagina of favoriete pagina's:

- **1.** Tik op de knop Splitsingen aanpassen in het dialoogvenster Systeem regelingen om het pictogram Formaat wijzigen weer te geven.
- **2.** Sleep het pictogram Formaat wijzigen om de gewenste paneelgrootte in te stellen.
- **3.** Sla de wijzigingen op door op de Enter-toets te drukken, of selecteer de knop Opslaan.

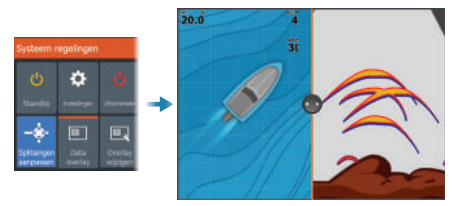

### **Favoriete pagina's**

#### **Een nieuwe favoriete pagina toevoegen**

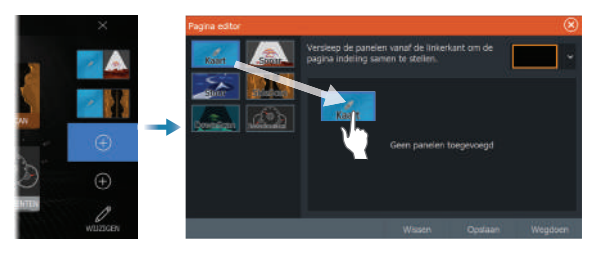

#### **Een favoriete pagina bewerken**

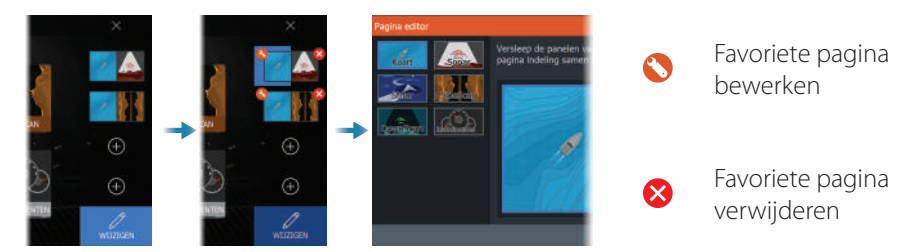

### **Menu's**

#### **Het paneelmenu**

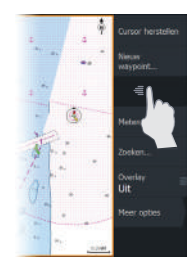

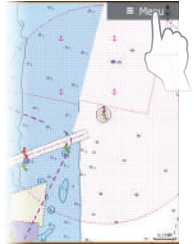

#### **Instellingenmenu's**

**Q** Systeem **Boot installingen B** Diensten elet groott **Nevigatie ED** Kaar τŵ **Collect Hollman** Brandstof Magnetische variativ Eenheder

Paneelmenu verbergen:

**•** veeg het menu naar rechts.

Paneelmenu herstellen:

**•** druk op de menuknop.

Dialoogvenster Instellingen openen:

- **•** selecteer de knop Instellingen in het dialoogvenster Systeem regelingen
- **•** selecteer de knop Instellingen p de Home pagina

### **Kaart**

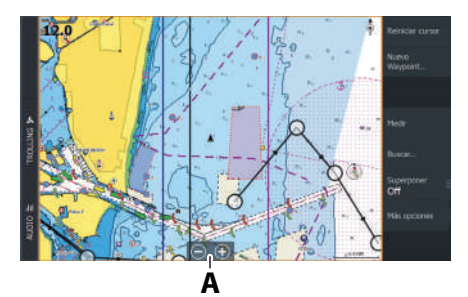

- **•** Zoom in op de kaart door uw vingers te spreiden of samen te knijpen, door de zoomknoppen te gebruiken (**A**).
- **•** verplaats het beeld in de gewenste richting door de kaart te schuiven.
- **•** toon informatie over een kaartitem door op dat item te tikken.

#### **Waypoints**

Een nieuw waypoint maken:

**•** selecteer de optie Nieuw waypoint in het menu

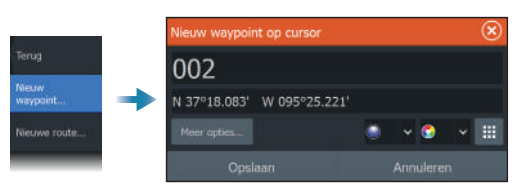

→ Opmerking: Als de cursor niet actief is, wordt het waypoint op de positie van het vaartuig geplaatst. Als de cursor actief is, wordt het waypoint op de positie van de cursor geplaatst.

#### **Routes**

Een route maken:

- **1.** Activeer de cursor op het kaartpaneel
- **2.** Selecteer de optie Nieuwe route in het menu
- **3.** Tik op de kaart om het eerste routepunt te plaatsen
- **4.** Herhaal stap 3 om extra routepunten te plaatsen
- **5.** Sla de route op door de optie Opslaan te selecteren in het menu

#### **Navigeren**

Navigeren naar cursorpositie:

**•** plaats de cursor op de geselecteerde bestemming op het paneel, en selecteer vervolgens de optie Ga naar in het menu.

Een route navigeren:

- **•** tik op de route om deze te activeren en selecteer vervolgens de optie Start route in het menu.
- **•** selecteer de route in het dialoogvenster Routes en selecteer daarna de optie Start in het dialoogvenster Routes en selecteer daarna de optie.

### **Sonar**

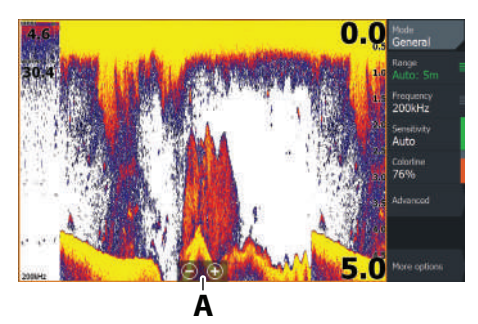

- **•** Zoom in op de Beeld door uw vingers te spreiden of samen te knijpen, door de zoomknoppen te gebruiken (**A**).
- **•** bekijk de sonarhistorie door het beeld te pannen.
- **•** pas gevoeligheid en kleurlijn aan in het paneelmenu.
- **•** kies beschikbare sonarfrequenties via het menu.

#### **Het beeld instellen**

Aanbevolen wordt dat alleen ervaren sonargebruikers de functie Instellingen aanpassen gebruiken om het beeld verder aan te passen.

.<br>Rinnen Frequentie<br>200 kHz eewe<br>Auto Kleurii<br>76%

- **•** De bereikinstelling bepaalt de waterdiepte die zichtbaar is op het scherm
- **•** De unit ondersteunt meerdere transducerfrequenties. Afhankelijk van het type transducers die met het systeem zijn verbonden, zijn er verschillende opties beschikbaar
- **•** Door de gevoeligheid te verhogen, worden op het scherm meer details weergegeven. Door de gevoeligheid te verlagen, worden minder details weergegeven. Deze functie past automatisch de sonarecho's aan de optimale niveaus aan aan de optimale niveaus
- **•** Kleurlijn past de kleuren van het display aan om zachtere doelen beter te kunnen onderscheiden van hardere
- → **Opmerking:** Als de cursor actief is, worden sommige opties in het sonarmenu vervangen door functies in de cursormodus. Selecteer Cursor wissen om terug te gaan naar het normale sonarmenu.

#### **Vismodus**

Wordt gebruikt om vooraf ingestelde sonarinstellingen te selecteren voor specifieke viscondities.

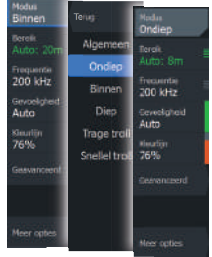

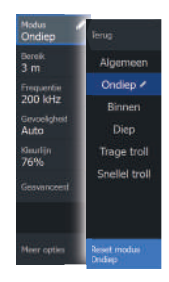

→ Opmerking: Gebruik de Shallow Water Fishing modus bij het vissen in minder dan 18 meter water.

### **SideScan en DownScan**

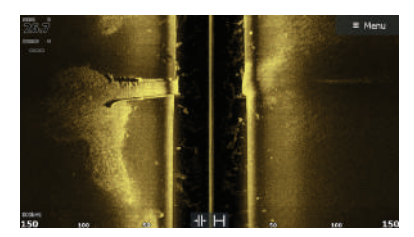

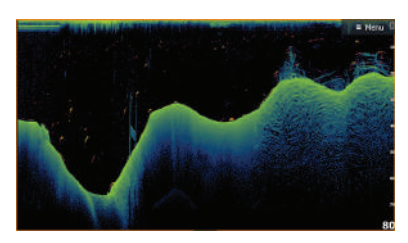

SideScan DownScan DownScan

**•** Zoom het beeld in of uit met behulp van de zoomknoppen.

### **VisOntdekking (FishRevealTM)**

Selecteer VisOntdekking (FishReveal) om visbogen weer te geven in het DownScan-beeld.

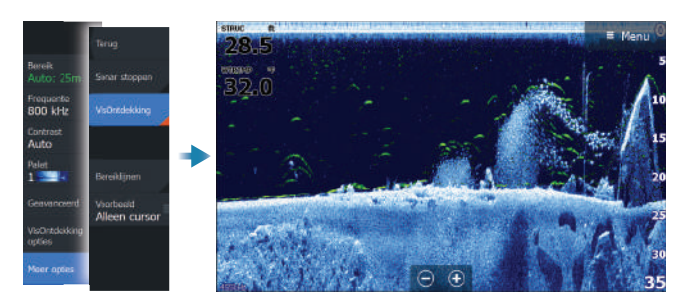

### **Radar**

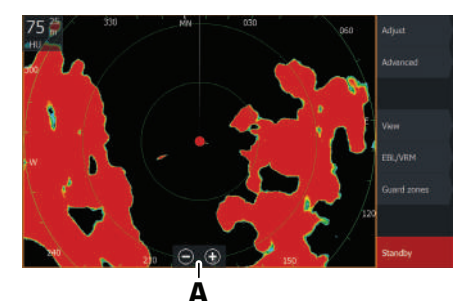

- **•** Uitzenden van radarsignalen in-/ uitschakelen via het menu.
- **•** Stel het bereik in met behulp van de zoompictogrammen of met behulp van de + of - knoppen op het toetsenbord (**A**).
- **•** Versterking, zeeruis en regenruis instellen via het menu Aanpassen.

### **Handleidingen**

Voor handleidingen, technische specificaties en verklaringen, raadpleegt u de productwebsite: www.lowrance.com.

## LOWRANCE ELITE FSTM  **Hurtigveiledning**

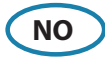

#### **Taster**

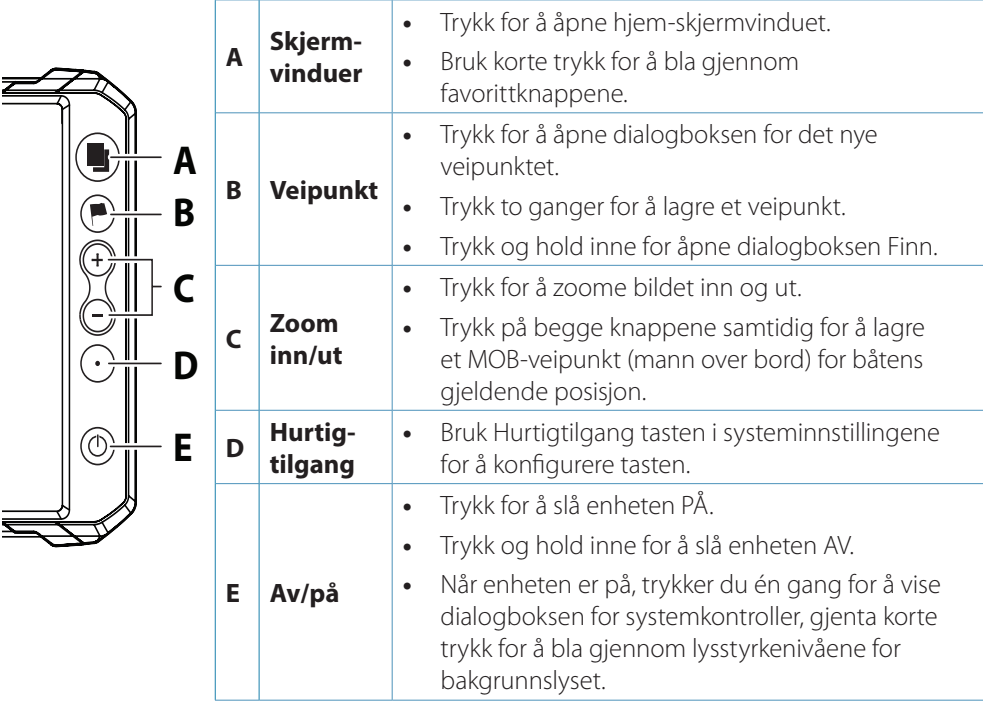

### **Kortleser**

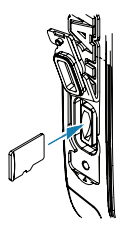

- **•** Skyv kortet forsiktig inn i sporet til det klikker på plass.
- **•** Når du skal ta ut kortet, skyver du det forsiktig innover til det klikker løs.
- → Merk: MICROSD<sup>™</sup>, maks. 32 GB, FAT32.

### **Dialogboks for systemkontroller**

Brukes for å få rask tilgang til systeminnstillingene. Slik aktiveres dette:

**•** trykk på av/på-knappen

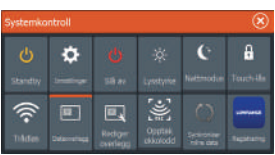

→ Merk: Innholdet i dialogboksen for systemkontroller avhenger av det tilkoblede utstyret og det aktive vinduet.

## **Hjem-skjermvinduet**

Aktiver hjem-skjermvinduet ved å trykke på skjermvinduknappen.

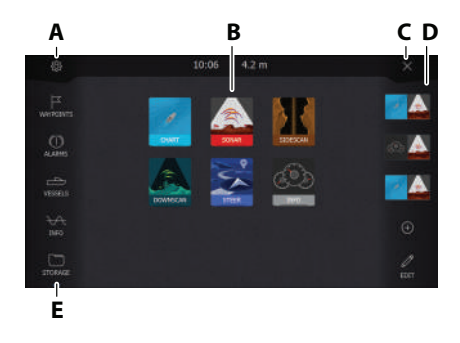

- **A.** Innstillinger-knapp
- **B.** Applikasjonsknapper
- **C.** Lukk-knappen
- **D.** Favoritter
- **E.** Knapper på verktøylinjen

### **Applikasjonsskjermvinduer**

Slik aktiverer du et applikasjonsvindu:

- **•** trykk på applikasjonsknappen (full vindusstørrelse).
- **•** trykk på en favorittknapp.
- **•** trykk på og hold inne en programknapp for å velge et forhåndsdefinert delt skjermvindu.

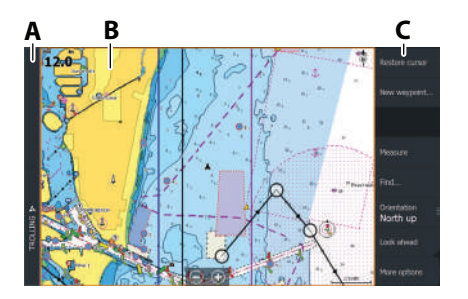

- **A.** Kontrollinje
- **B.** Applikasjonvindu
- **C.** Meny

#### **Justere størrelsen på vinduer**

Slik justerer du vindusstørrelser på et delt skjermvindu eller favorittskjermvinduer:

- **1.** Trykk på knappen for å justere delte skjermvinduer i dialogboksen for systemkontroller for å vise endringsikonet.
- **2.** Dra endringsikonet for å angi din foretrukne vindusstørrelse.
- **3.** Lagre endringene ved å trykke på Enter-tasten, eller klikk på Lagre-knappen.

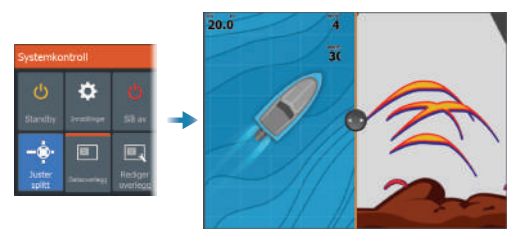

### **Favorittskjermer**

### **Legge til et favoritt-skjermvindu**

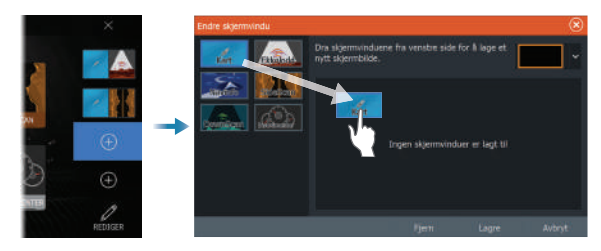

#### **Redigere et favoritt-skjermvindu**

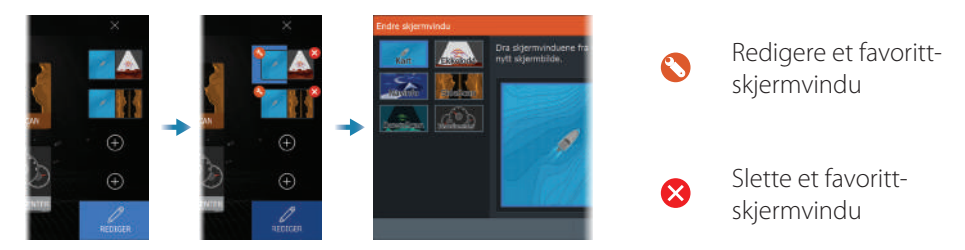

### **Menyer**

#### **Skjermvindumenyen**

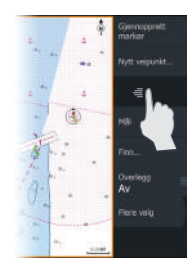

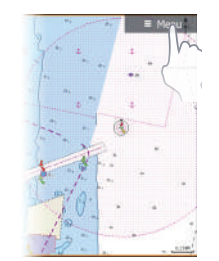

#### **Menyen Innstillinger**

Slik skjuler du skjermvindumenyen:

**•** skyv menyen til høyre.

lik gjenoppretter du skjermvindumenyen:

**•** trykk på menyknappen.

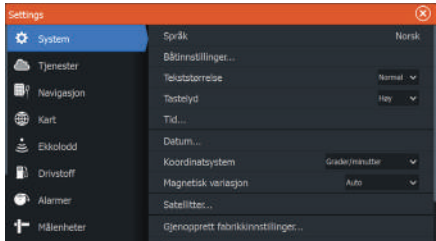

Slik aktiverer du dialogboksen Innstillinger:

- **•** velg innstillingsknappen i dialogboksen for systemkontroller
- **•** velg innstillingsknappen på hjemskjermvinduet

### **Kart**

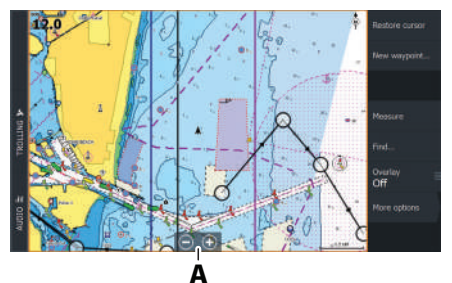

- **•** Zoom i kartet ved å dra fingrene sammen eller fra hverandre på berøringsskjermen, eller ved å bruke zoom knappene (**A**).
- **•** flytt visningen i en hvilken som helst retning ved å panorere kartet.
- **•** vis informasjon om et kartelement ved å trykke på elementet.

#### **Veipunkt**

Slik oppretter du et nytt veipunkt:

**•** velg alternativet for nytt veipunkt i menyen

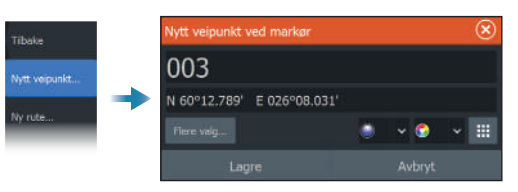

**→ Merk:** Hyis markøren er inaktiv, plasseres veipunktet i fartøyets posision. Hyis markøren er aktiv, plasseres veipunktet i den valgte markørposisjonen.

#### **Ruter**

Slik oppretter du en rute:

- **1.** Aktiver markøren i kartvinduet.
- **2.** Velg alternativet Ny rute på menyen.
- **3.** Trykk på kartet for å plassere det første rutepunktet.
- **4.** Gjenta trinn 3 for å plassere flere rutepunkter.
- **5.** Lagre ruten ved å velge alternativet Lagre på menyen.

#### **Navigasjon**

Slik navigerer du til markørposisjonen:

- **•** plasser markøren på valgt mål på vinduet, og velg deretter å åpne alternativet i menyen. Slik navigerer du langs en rute:
- **•** trykk på ruten for å gjøre den aktiv, og velg deretter alternativet for å starte en rute på menyen.
- **•** velg ruten fra dialogboksen for ruter, og velg deretter alternativet for å starte i dialogboksen.

### **Ekkolodd**

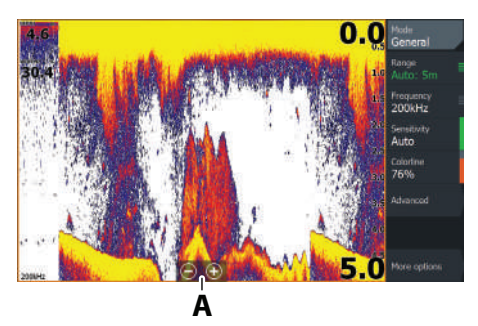

- **•** Zoom i bildet ved å dra fingrene sammen eller fra hverandre på berøringsskjermen, eller ved å bruke zoom knappene (**A**).
- **•** vis ekkoloddhistorikk ved å panorere bildet.
- **•** juster følsomheten og fargelinjen i skjermvindumenyen.
- bytt mellom tilgiengelige ekkoloddfrekvenser i menyen.

#### **Konfigurere bildet**

Det anbefales at bare erfarne ekkoloddbrukere bruker Customize Settings (Tilpass innstillinger) til å tilpasse bildet ytterligere.

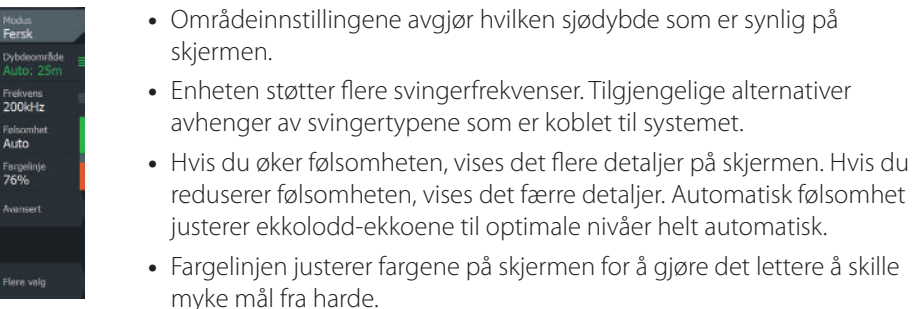

**→ Merk:** Når markøren er aktiv, blir noen av alternativene på ekkoloddmenyen erstattet med funksjoner i markørmodus. Velg Fjern markør for å gå tilbake til den vanlige ekkoloddmenyen.

#### **Fiskemodus**

Brukes for å velge forhåndsdefinerte ekkoloddinnstillinger laget for spesifikke fiskeforhold.

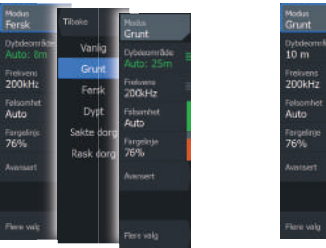

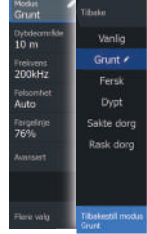

→ **Merk:** Bruk modusen for fiske på grunt vann når du fisker i vann med en dybde på mindre enn 18 meter (60 fot).

### **SideScan og DownScan**

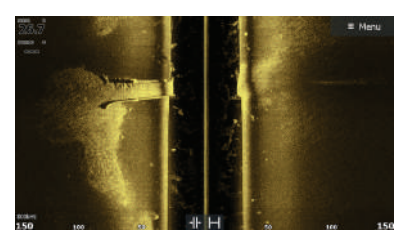

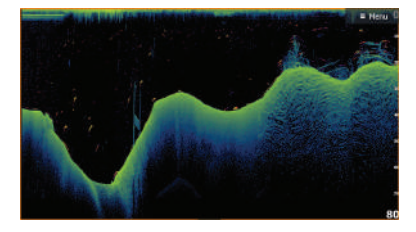

SideScan DownScan DownScan

**•** Forstørr bildet ved hjelp av zoom-knappene.

#### **FishRevealTM**

Velg FishReveal for å vise fiskebuer i DownScan-bildet.

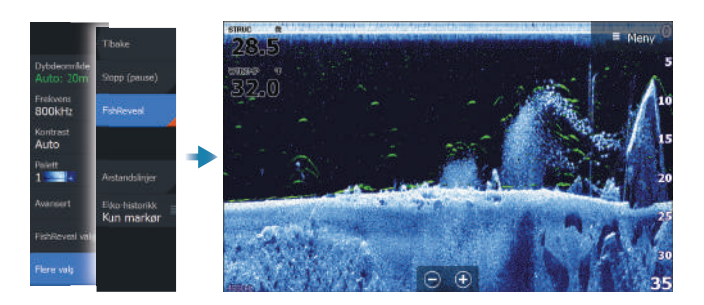

### **Radar**

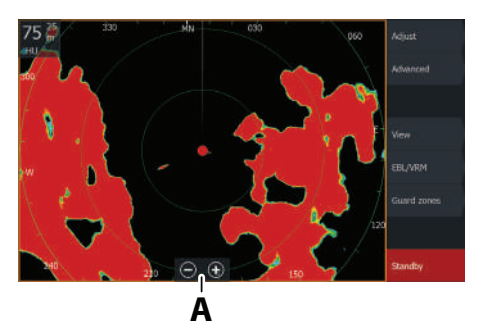

- **•** Slå radaren av og på i menyen.
- **•** Angi rekkevidden ved hjelp av zoomikonene eller ved hjelp av knappene + og – på tastaturet (**A**).
- **•** Juster innstillingene for forsterkning, sjøstøy og regnstøy i justeringsmenyen.

### **Produkthåndbøker**

Hvis du vil ha mer informasjon eller lese tekniske spesifikasjoner og erklæringer, kan du gå til nettsiden for produktet på: www.lowrance.com.

LOWRANCE ELITE FSTM **Guia rápido**

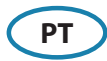

### **Teclas**

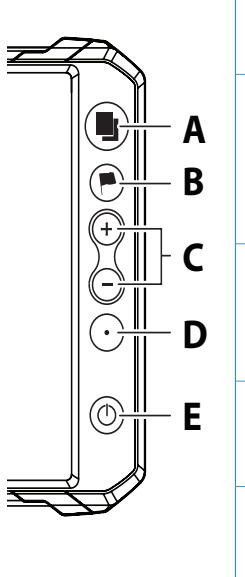

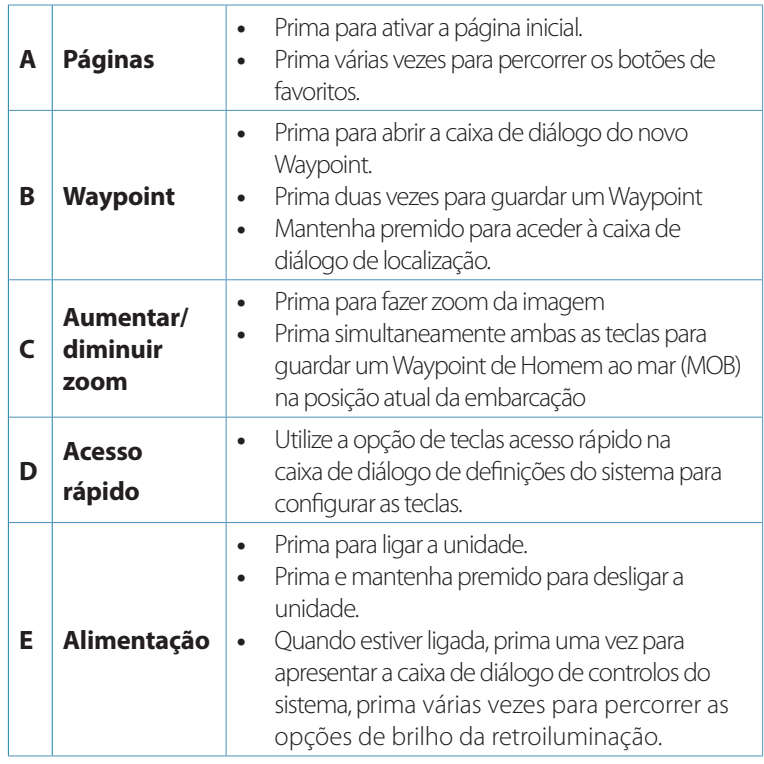

### **Leitor de cartões**

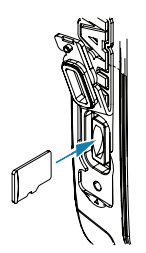

- **•** Para inserir, introduza cuidadosamente o cartão na ranhura até encaixar corretamente
- **•** Para remover, empurre cuidadosamente o cartão para fora até ouvir um estalido
- ¼ *Nota:* MICROSDTM, max. 32 Go, FAT32.

### **Caixa de diálogo dos controlos do sistema**

Oferece acesso rápido às definições do sistema.

Para ativar:

- **•** prima a tecla de alimentação
- **→ Nota:** O conteúdo da caixa de diálogo dos controlos do sistema depende do equipamento ligado e do painel que estiver ativo.

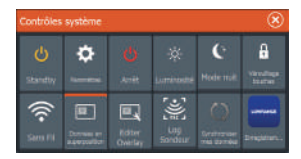

### **Página inicial**

Ative a página inicial ao premir a tecla de páginas.

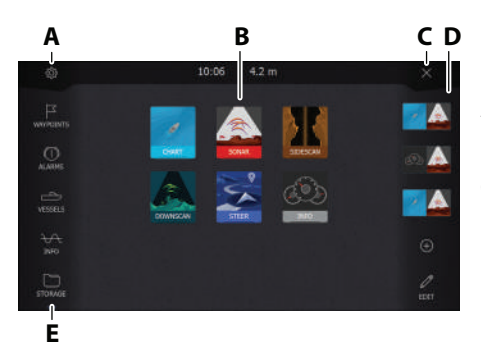

- **A.** Botão de definições
- **B.** Botões de aplicação
- **C.** Botão de fechar
- **D.** Favoritas
- **E.** Botões da barra de ferramentas

## **Páginas de aplicação**

Para ativar uma página de aplicação:

- **•** toque no botão da aplicação (painel de página inteira)
- **•** toque num botão de favoritas
- **•** prima continuamente um botão de aplicação para selecionar uma página dividida rápida predefinida

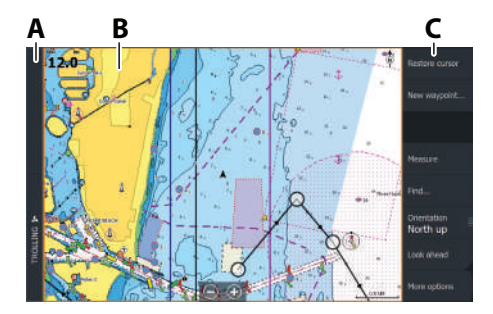

- **A.** Barra de controlo
- **B.** Painel de aplicações
- **C.** Menu

### **Ajustar o tamanho do painel**

Para ajustar os tamanhos dos painéis página dividida rápida ou páginas de favoritas:

- **1.** Toque no botão de ajustar a divisão na caixa de diálogo dos controlos do sistema para fazer aparecer o ícone de redimensionamento.
- **2.** Arraste o ícone de redimensionamento para definir o tamanho do painel conformepreferir.
- **3.** Guarde as alterações premindo a tecla Enter ou selecione o botão de guardar.
- **52 | ELITE Ti2 | Guia rápido PT**

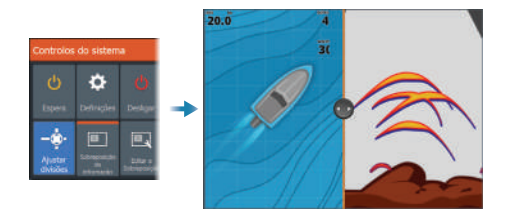

### **Páginas favoritas**

#### **Adicionar uma página favorita**

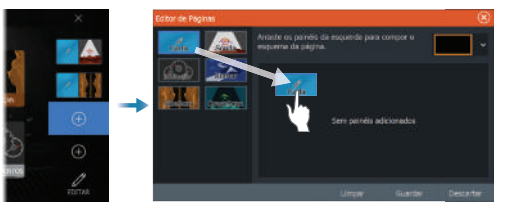

#### **Editar uma página favorita**

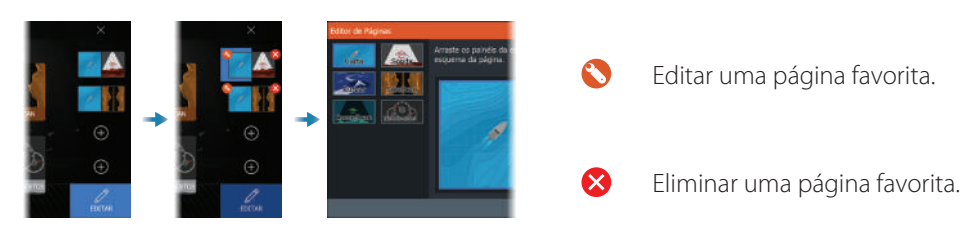

### **Menus**

#### **O menu do painel**

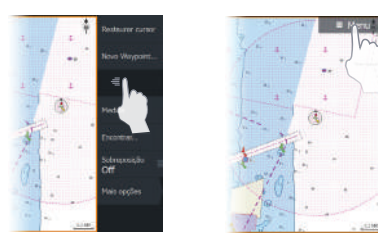

Para ocultar o menu do painel:

**•** passe o dedo pelo menu para a direita.

Para restaurar o menu do painel:

**•** prima o botão de menu.

#### **Menus de definições**

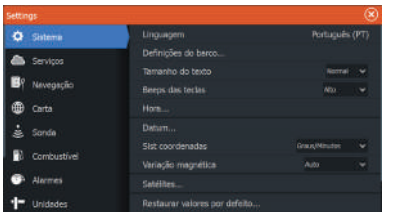

- **•** selecione o botão de definições na caixa de diálogo de controlos do sistema.
- **•** selecione o botão de definições na página inicial.

### **Carta**

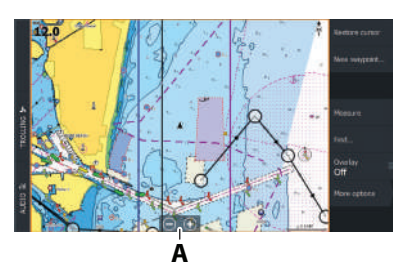

- **•** Amplie/reduza a carta com gestos de afastamento ou aproximação, utilizando os botões de ampliar/ reduzir (**A**).
- **•** arraste a carta em qualquer direção para mudar a área visível.
- **•** para ver as informações de um item da carta, toque no item.

#### **Waypoints**

Para criar um novo Waypoint:

**•** selecione a opção de novo Waypoint no menu

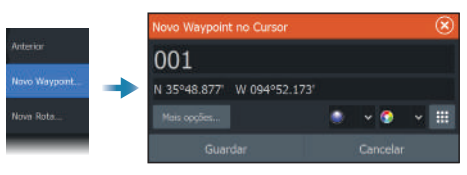

→ **Nota:** Com o cursor inativo, o Waypoint será colocado na posição da embarcação. Com o cursor ativo, o waypoint será colocado na posição do cursor selecionada.

#### **Rotas**

Para criar uma rota:

- **1.** Ative o cursor no painel da carta.
- **2.** Selecionar a opção de nova rota no menu.
- **3.** Toque na carta para posicionar o primeiro ponto de rota.
- **4.** Repita o ponto 3 para posicionar pontos de rota adicionais.
- **5.** Guardar a rota, selecionado a opção de guardar no menu.

#### **Navegar**

Para navegar até à posição do cursor:

**•** posicione o cursor no destino selecionado no painel e, em seguida, selecione a opção de ir para no menu,

Para navegar numa rota:

- **•** toque na rota para torná-la ativa e, em seguida, selecione a opção de iniciar rota no menu.
- **•** selecione a rota a partir da caixa de diálogo das rotas e, em seguida, selecione a opção de iniciar na caixa de diálogo.

### **Sonar**

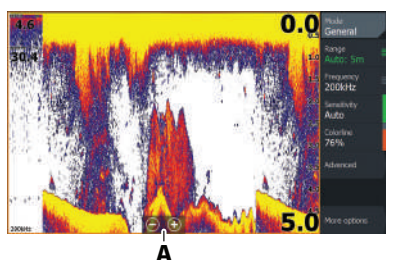

- **•** Amplie/reduza a imagem com gestos de afastamento ou aproximação, utilizando os botões de ampliar/reduzir (**A**).
- **•** desloque a imagem para ver o histórico do sonar.
- **•** ajuste a sensibilidade e a linha de cor a partir do menu do painel.
- **•** alterne entre as frequências de sonar disponíveis no menu.

#### **Configurar a imagem**

Recomenda-se que apenas os utilizadores experientes de sonares utilizem as definições personalizadas para personalizar ainda mais a imagem.

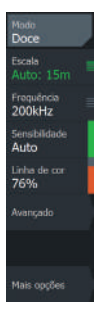

- **•** As definições de alcance determinam a profundidade da água que é visível no ecrã.
- **•** A unidade é compatível com várias frequências de transdutor As opções disponíveis dependem do tipo de transdutores ligados ao sistema.
- **•** Aumentar a sensibilidade mostra mais detalhes no ecrã Diminuir a sensibilidade mostra menos detalhes no ecrã. A sensibilidade automática ajusta automaticamente o retorno do sonar para os níveis ideais.
- **•** A linha de cor ajusta as cores do ecrã, a fim de ajudar a diferenciar alvos menos densos de alvos mais densos.
- → **Nota:** Quando o cursor está ativo, algumas opções no menu do sonar são substituídas por funções do modo do cursor. Selecione a opção de limpar cursor para regressar ao menu norma do sonar.

#### **Modo de pesca**

Utilizado para selecionar as definições de sonar predefinidas para condições de pesca específicas.

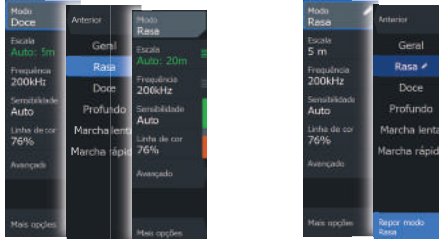

→ **Nota:** Utilize o modo de pesca em água doce quando pescar em profundidades inferiores a 18 metros (60 pés).

### **SideScan e DownScan**

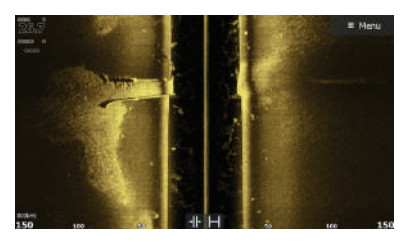

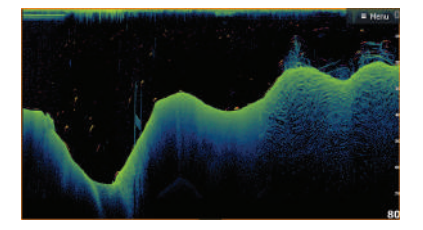

SideScan DownScan DownScan

**•** Faça zoom da imagem utilizando as teclas de zoom.

#### **FishRevealTM**

Selecione FishReveal para apresentar arcos de peixe na imagem DownScan.

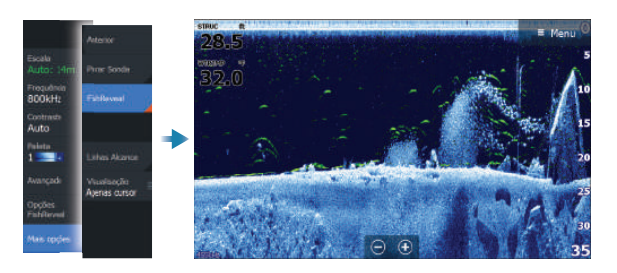

### **Radar**

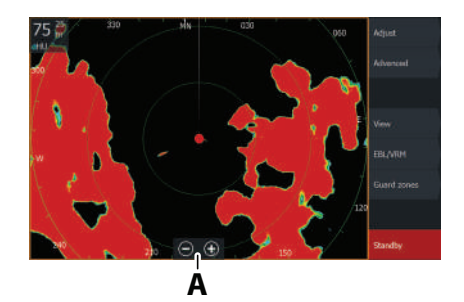

- **•** Ative/desative a transmissão de radar no menu.
- **•** Definia o intervalo utilizando os ícones de zoom ou os botões + ou - no teclado (**A**).
- **•** Ajuste as definições de ganho, interferências do mar e interferências da chuva no menu de ajustes.

### **Manuais de produto**

Para obter mais documentação do produto, especificações técnicas e declarações, visite o website do produto em: www.lowrance.com.

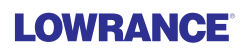

LOWRANCE ELITE FSTM  **Snabbguide**

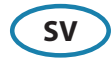

### **Knappar**

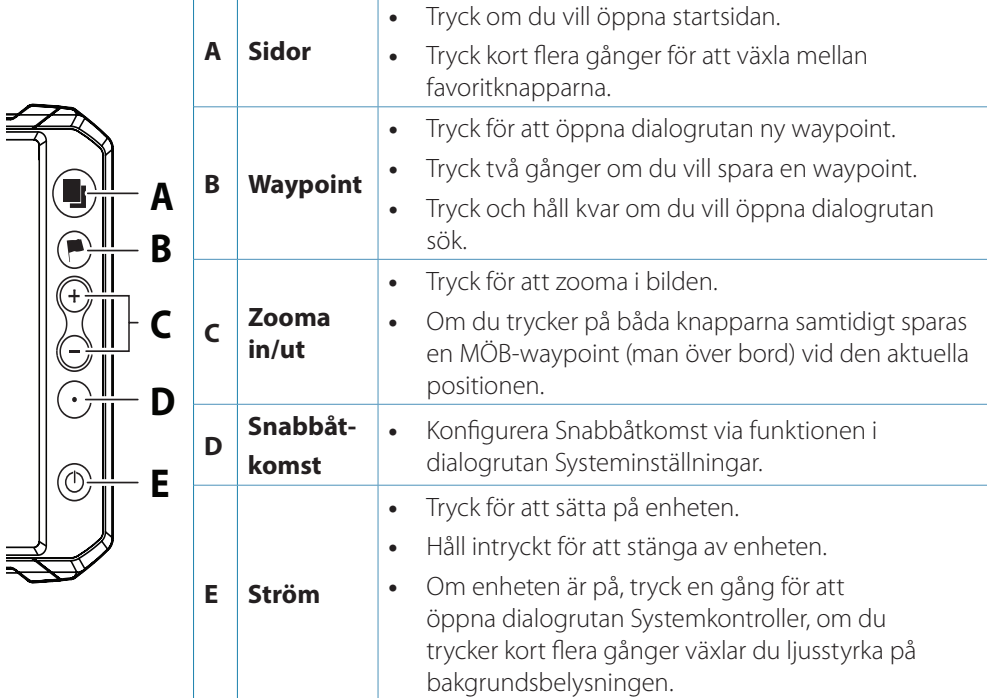

### **Kortläsare**

- **•** Skjut in kortet försiktigt i hållaren tills det klickar på plats.
- **•** Tryck in kortet försiktigt i hållaren tills det klickar ut ur sitt läge.
- → Obs! MICROSD<sup>™</sup>, max 32 GB, FAT32.

### **Dialogrutan Systemkontroller**

Används för snabbåtkomst till systeminställningar. För att aktivera:

**•** tryck på strömknappen

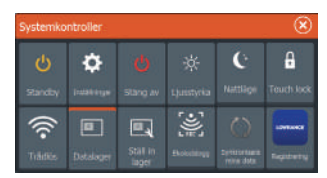

→ Obs! Innehållet i dialogrutan Systemkontroller beror på vilken utrustning som är ansluten och vilken panel som är aktiv.

### **Startsidan**

Öppna startsidan genom att trycka på knappen Sidor.

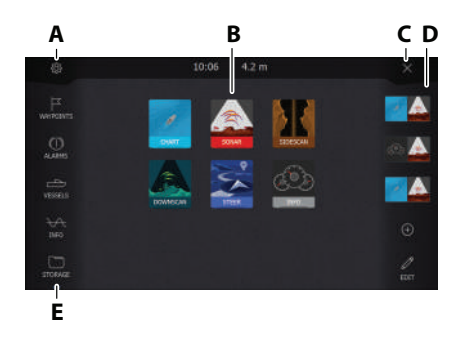

- **A.** Inställningar
- **B.** Programknappar
- **C.** Stängningsknappen
- **D.** Favoriter
- **E.** Knappar i verktygsfältet

### **Programsidor**

Öppna en programsida:

- **•** tryck på programknappen (helsidespanel)
- **•** tryck på en favoritknapp
- **•** håll in en programknapp för att välja en fördefinierad uppdelad sida

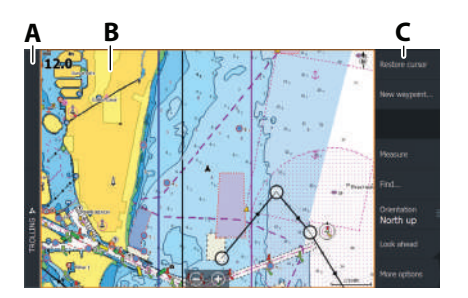

- **A.** Kontrollpanel
- **B.** Programpanel
- **C.** Meny

#### **Justera panelstorlek**

Justera panelstorleken på en uppdelad sida eller favoritsidor:

- **1.** Tryck på knappen Justera delning i dialogrutan Systemkontroller för att visa ikonen för storleksändring.
- **2.** Dra i ikonen för storleksändring för att ställa in önskad panelstorlek.
- **3.** Spara ändringarna genom att trycka på Enter eller klicka på knappen Spara.

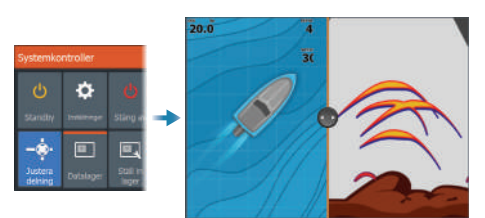

### **Favoritsidor**

### **Lägg till en favoritsida**

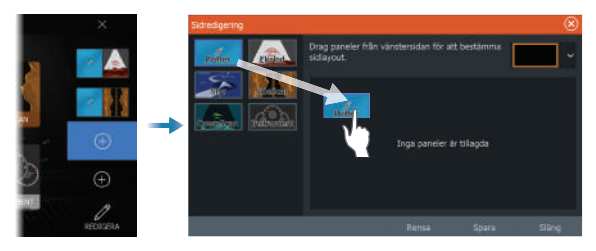

#### **Redigera en favoritsida**

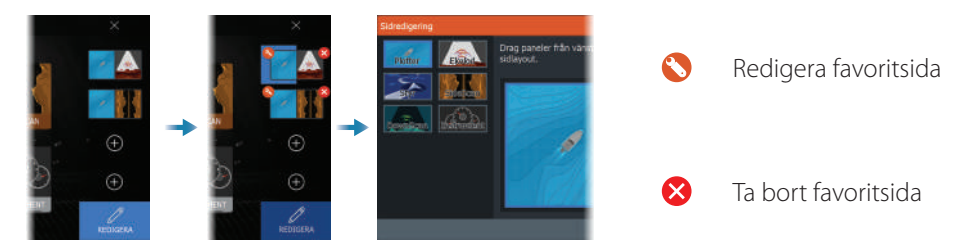

### **Menyer**

#### **Panelmenyn**

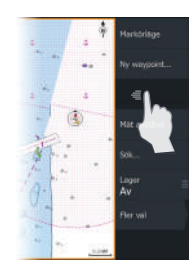

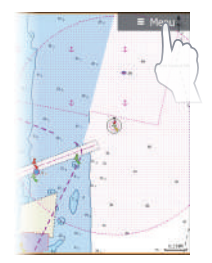

#### **Menyerna för Inställningar**

Dölj panelmenyn:

**•** dra menyn åt höger

Återställa kontrollpanelen:

**•** tryck på menyknappen

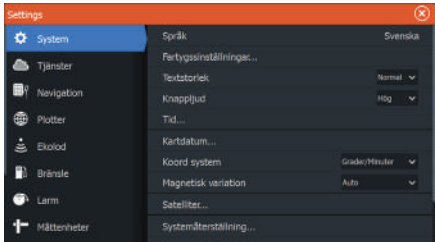

Aktivera dialogrutan Inställningar:

- **•** välj knappen Inställningar i dialogrutan Systemkontroller
- **•** välj knappen Inställningar på startsidan

### **Plotter**

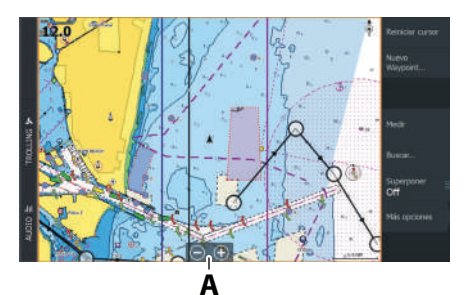

- **•** Zooma i plottern genom att föra ihop eller isär fingrarna på skärmen, med zoomknapparna (**A**).
- **•** flytta vyn i valfri riktning genom att panorera sjökortet.
- **•** tryck på ett objekt i sjökortet om du vill se mer information om objektet.

#### **Waypoints**

Skapa en ny waypoint:

**•** välj alternativet för ny waypoint i menyn.

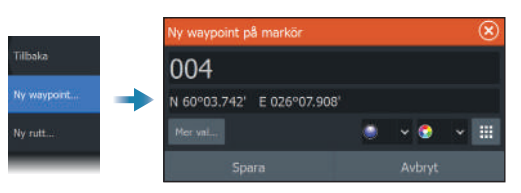

**→ Obs!** När markören är inaktiv placeras waypointen vid fartygets position. När markören är aktiv placeras waypointen vid markörpositionen.

#### **Rutter**

Skapa en rutt:

- **1.** Aktivera markören på plotterpanelen.
- **2.** Välj alternativet Ny rutt i menyn.
- **3.** Tryck på sjökortet för att placera ut den första ruttpunkten.
- **4.** Upprepa steg 3 för att placera fler ruttpunkter.
- **5.** Spara rutten genom att välja alternativet Spara i menyn.

#### **Navigera**

Navigera till markörpositionen:

- **•** placera markören på önskad plats på panelen och välj alternativet Gå till i menyn. Navigera längs en rutt:
- **•** tryck på rutten för att aktivera den och välj sedan Starta rutt i menyn.
- **•** välj rutten i dialogrutan Rutter och välj sedan startalternativet i dialogrutan.

### **Ekolod**

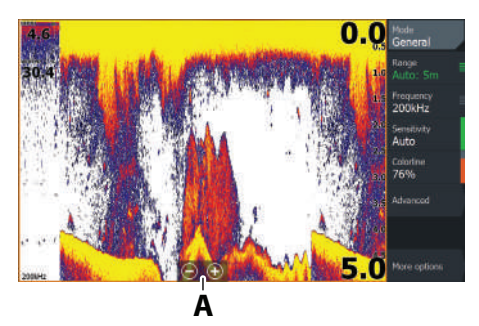

- **•** Zooma in bilden genom att föra ihop eller isär fingrarna på skärmen, med zoomknapparna (**A**).
- **•** visa ekolodshistoriken genom att panorera bilden.
- **•** justera känslighet och färglinje i panelmenyn.
- **•** växla mellan tillgängliga ekolodsfrekvenser i menyn.

#### **Ställa in bilden**

Vi rekommenderar att endast erfarna ekolodsanvändare använder anpassade inställningar för att ytterligare anpassa bilden.

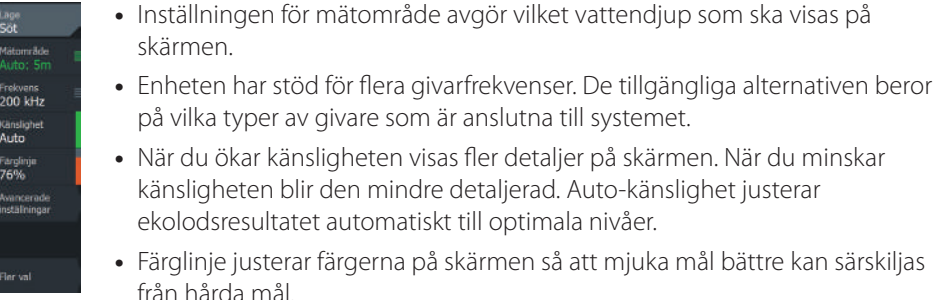

→ Obs! När markören är aktiv ersätts en del alternativ på ekolodsmenyn med funktioner i markörläge. Välj Ta bort markören om du vill återgå till den vanliga menyn.

#### **Fiskeläge**

Används för att välja förinställda ekolodsinställningar för specifika fiskeförhållanden.

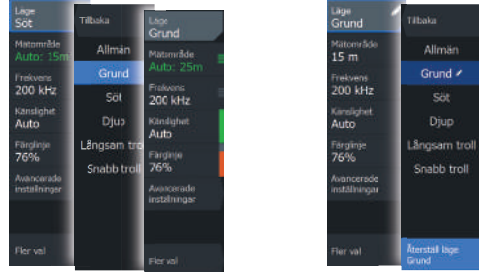

→ Obs! Använd läget för fiske i grunt vatten när du fiskar på mindre än 18 meters djup.

### **SideScan och DownScan**

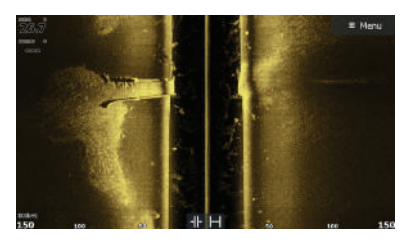

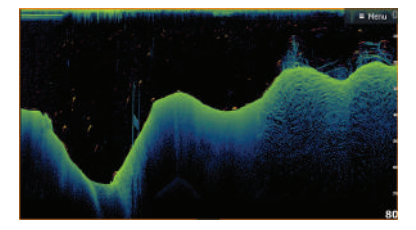

SideScan DownScan DownScan

**•** Zooma bilden med Zoom-knapparna.

#### **FishRevealTM**

Markera FishReveal för att visa fiskbågar i DownScan-bilden.

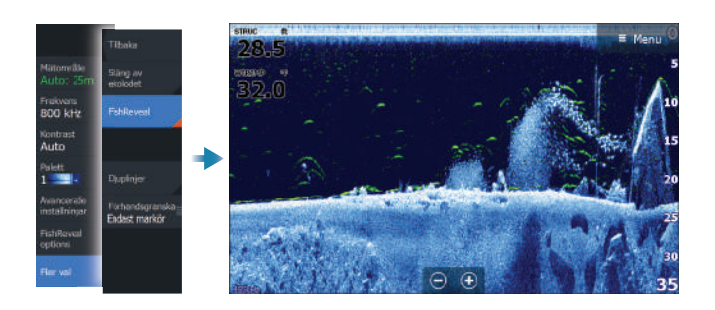

### **Radar**

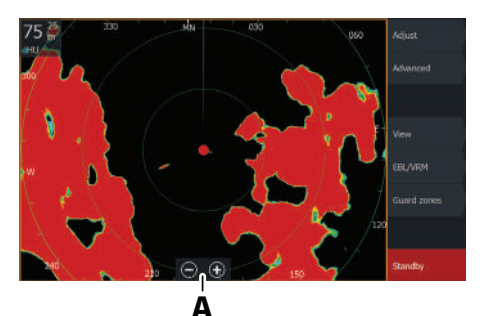

- **•** Sätt på/stäng av radarsändning i menyn.
- **•** Ange intervallet med hjälp av zoomikonerna eller genom att använda knapparna + eller - på knappsatsen (**A**).
- **•** Ändra inställningarna för förstärkning, sjöklutter och regnklutter i menyn Justera.

### **Produkthandböcker**

Produkthandböcker, tekniska specifikationer, certifikat och deklarationer finns på produktwebbplatsen: www.lowrance.com.

LOWRANCE ELITE FSTM 快速指南

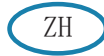

键

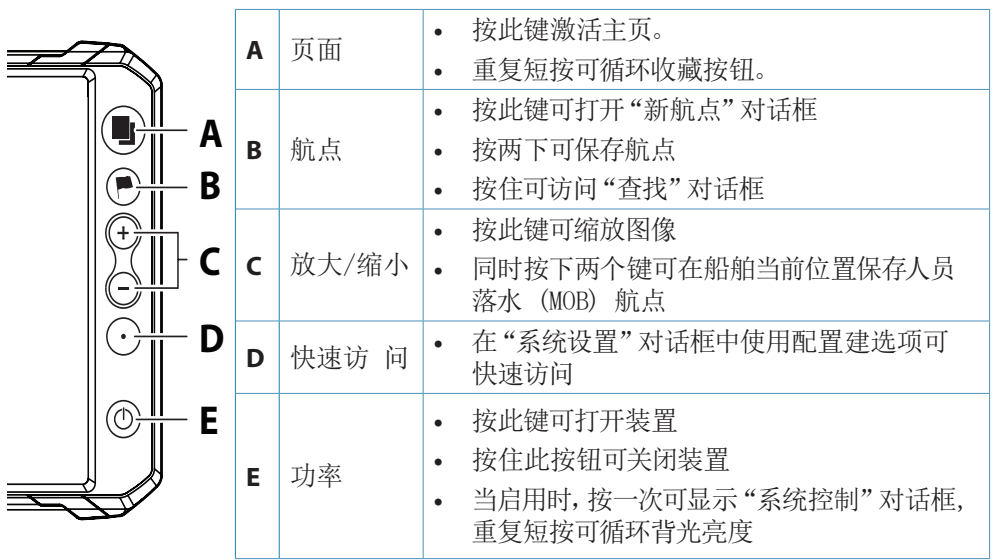

读卡器

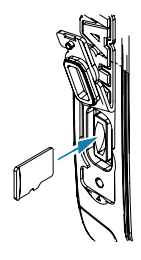

- **•** 插入时轻轻将卡滑入卡槽,直至其"咔嗒"一声锁定到位.
- **•** 移除时轻轻将卡推入,直至其"咔塔"一声离开卡槽.

→ 注意: MICROSD™, 最大容量 32 GB, FAT32.

### 系统控制对话框

用于快速访问系统设置。 要激活,需执行以下操作:

**•** 按下电源键

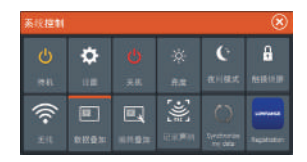

→ 注意: "系统控制"对话框的内容视连接设备和活动面板而定。

主页

按"页面"键可激活主页。

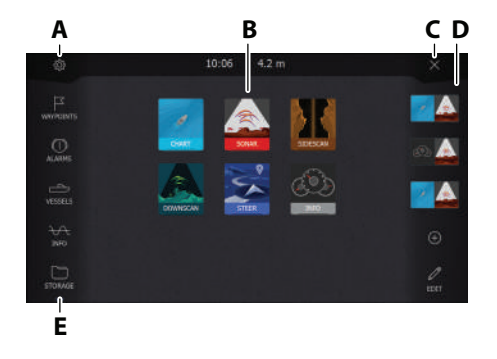

- **A.** 设置按钮
- **B.** 应用程序按钮
- **C.** 关闭按钮
- **D.** 收藏
- **E.** 工具栏按钮

### 应用程序页面

要激活应用程序页面,需执行以下操作:

- **•** 点按"应用程序"按钮(全页面板)
- **•** 点按"收藏"按钮
- **•** 按住"应用程序"按钮选择预定义快速分页

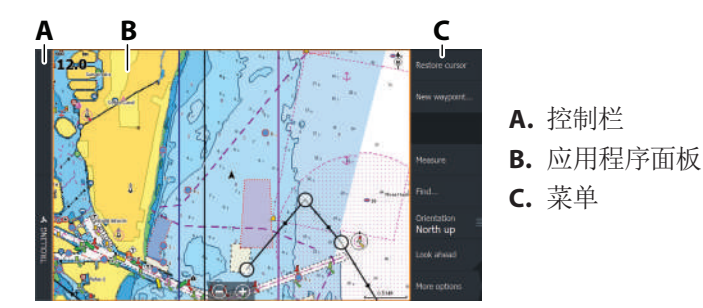

调整面板大小

要在快速分页或收藏页面调整面板大小,需执行以下操作:

1. 在"系统控制"对话框中点按"调整分屏设置"按钮以显示调整大小图标.

- 2. 拖动调整大小图标以设置首选面板大小.
- 3. 按下回车键或选择"保存"按钮以保存更改.

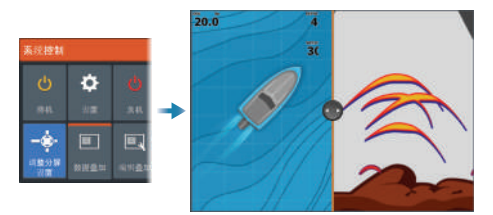

## 收藏页面 添加收藏页面

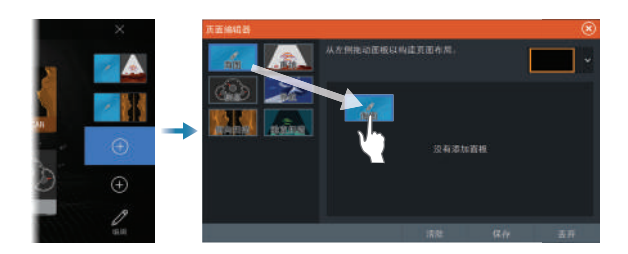

#### 编辑收藏页面

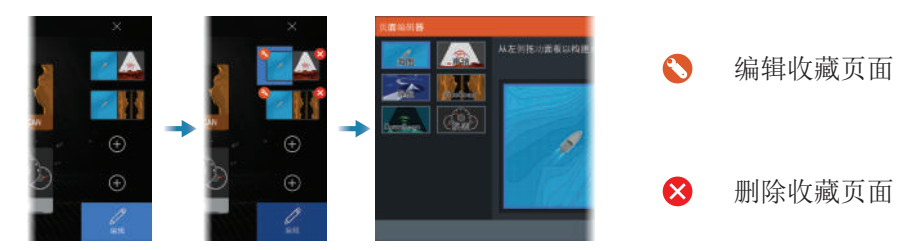

### 菜单

面板菜单

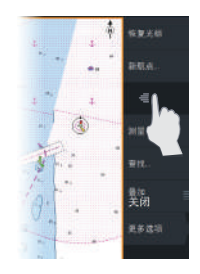

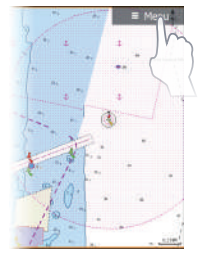

要隐藏面板菜单,需执行以下操作:

**•** 向右滑动菜单.

要恢复面板菜单,需执行以下操作: **•** 按下"菜单"按钮.

### "设置"菜单

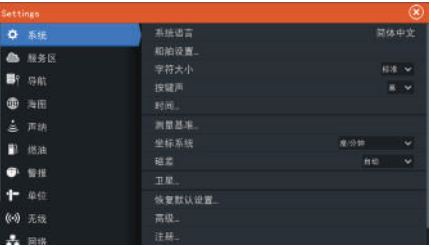

要激活"设置"对话框,需执行以下操 作:

- **•** 在"系统控制"对话框中选择"设置" 按钮
- **•** 选择主页上的"设置"按钮

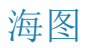

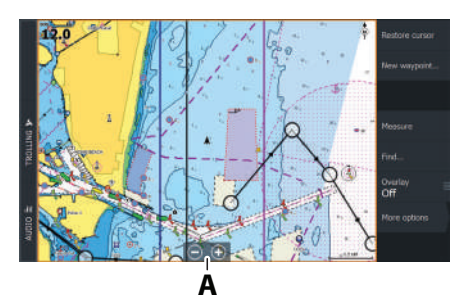

- **•** 使用分开或捏拢手势或者使用缩放按 钮 缩放海图 (**A**)。
- **•** 通过平移海图,可朝任意方向移动视 图。
- **•** 点按海图项可显示关于此项的信息。

航点

要创建新建航点,需执行以下操作:

**•** 在菜单中选择"新航点"选项

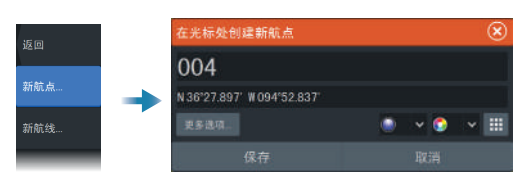

→ 注意: 光标未激活时, 系统将在船舶位置设置航点。光标激活时, 系统将在所选光标 位置设置航点。

航线

创建航线:

- 1. 激活海图面板上的光标
- 2. 在菜单中选择"新航线"选项
- 3. 点按海图以定位第一个航点
- 4. 重复步骤 3 以定位更多航点
- 5. 从菜单中洗择"保存"洗项以保存航线

#### 导航

导航至光标位置:

**•** 将光标放在面板上的选定目标上,然后选择菜单中的"转到"选项. 要导航航线,需执行以下操作:

- **•** 点按航线将其激活,然后在菜单中选择"开始航线"选项.
- **•** 从"航线"对话框中选择航线,然后在对话框中选择"开始"选项.

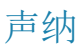

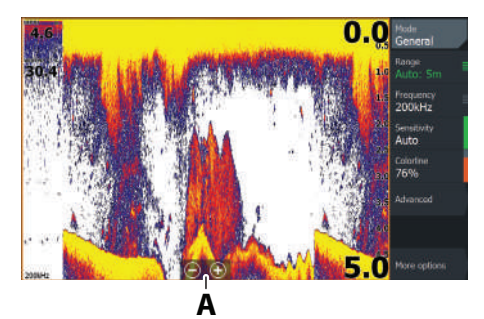

- **•** 使用分开或捏拢手势或者使用缩放按钮 缩放 图像 (**A**)。
- **•** 通过平移图像,查看声纳历史记录。
- **•** 通过面板菜单调整灵敏度和色标线。
- **•** 通过菜单在可用的声呐频率之间进行切 换。

#### 设置图像

建议只有经验丰富的声纳用户才能使用自定义设置来进一步自 定义图像。

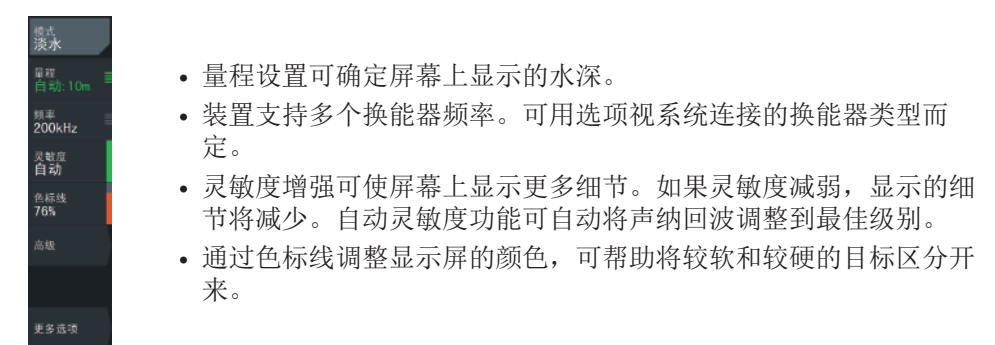

→ 注意: 在光标激活时, 声呐菜单上的一些选项可以替换为光标模式功能。选择清除光 标可以返回至正常声呐菜单。

#### 捕鱼模式

用于选择专为特定捕鱼条件设计的预定义声纳设置。

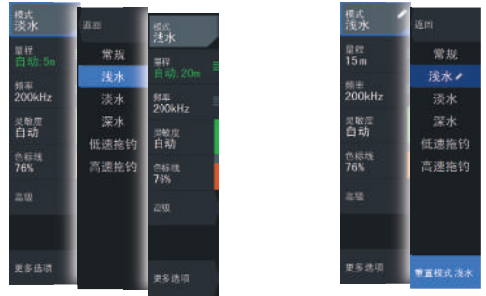

→ 注意: 在不到 18 米(60 英尺)的水域捕鱼时, 请使用浅水鱼探模式。

### SideScan 和 DownScan

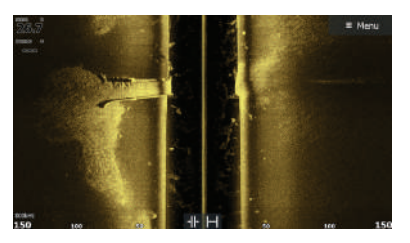

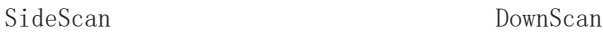

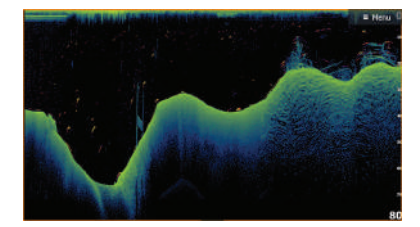

**•** 使用缩放键缩放图像.

#### 鱼群显示TM

选择"鱼群显示"在 DownScan 图像中显示鱼群形状。

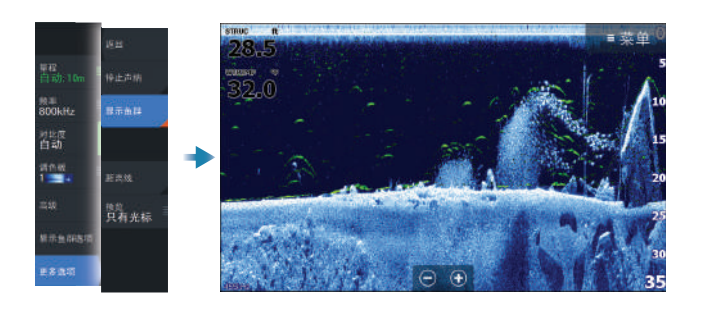

### 雷达

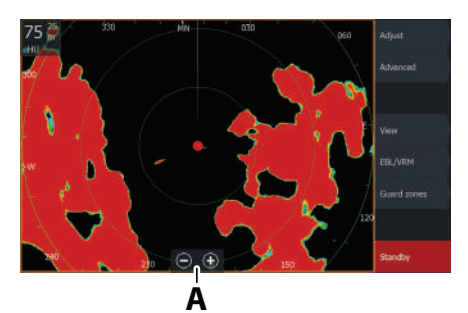

- **•** 通过菜单打开/关闭雷达发射。
- **•** 使用缩放图标 (**A**) 或键盘上的"+" 或"-" 按钮设置量程。
- **•** 通过调整菜单调整显示的增益、海面杂 波和雨 杂波设置。

### 产品手册

欲查看更多产品文档、技术规格和声明,请访问产品网站:www.lowrance.com。